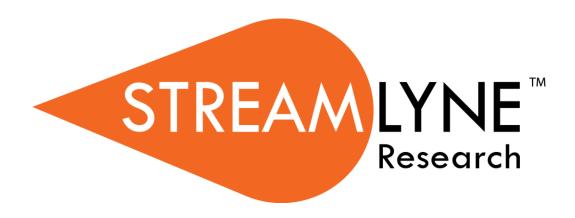

# IRB Protocol Module For Researchers

# **Table of Contents**

| For a General Audience                                      | 1          |
|-------------------------------------------------------------|------------|
| Overview of the IRB Protocol & Committee Modules            | 1          |
| Section I Contents                                          | 1          |
| Using This Guide                                            | 1          |
| A Stepwise Approach                                         |            |
| Navigation and Common Elements                              |            |
| Every Installation Is Different                             |            |
| Searching with IRB Lookups                                  | 3          |
| All My Protocols                                            |            |
| All My Reviews                                              |            |
| All My Schedules                                            |            |
| Protocol Submissions                                        | 4          |
| Pending Protocols                                           | 4          |
| Protocols Pending PI Action                                 |            |
| Protocols Pending Committee Action                          |            |
| Protocol Online Review                                      | ,          |
| IRB Committee Schedules                                     |            |
| Section    Contents  Initiating & Submitting a New Protocol |            |
| Initiating a New IRB Protocol                               |            |
| Updating the Protocol Tab                                   | 10         |
| Updating the Personnel Tab                                  | 18         |
| Updating the Questionnaire Tab                              | 22         |
| Updating the Custom Data Tab                                | 23         |
| Updating the Special Review Tab                             | 23         |
| Updating the Permissions Tab                                | 2          |
| Adding Notes & Attachments                                  |            |
| Validating and Submitting a Protocol                        | 29         |
| Understanding Available Actions after Initial Submission    | 32         |
| Recalling a Protocol                                        | 32         |
| Withdrawing a Protocol                                      | 34         |
| Deleting a Protocol                                         | 34         |
| Editing a Returned Protocol                                 | 36         |
| Accessing a Protocol Returned Before Committee Review       | 3 <i>ć</i> |
| Accessing a Protocol Formally Returned for Revisions        |            |
| Poviousing Pageons for the Poturn                           | 3.0        |

| Resubmitting the Protocol                                       | 39 |
|-----------------------------------------------------------------|----|
| Understanding Streamlyne Amendments & Renewals                  | 41 |
| Starting from a Copy                                            |    |
| Differences in Naming Convention                                | 41 |
| Merging Amendments and Renewals                                 | 41 |
| Using the Summary & History Section                             | 42 |
| Creating & Submitting an Amendment                              | 43 |
| Creating & Submitting a Renewal                                 | 46 |
| Creating & Submitting a Renewal with Amendment                  | 48 |
| Communicating with the IRB                                      | 52 |
| Notifying the IRB                                               | 52 |
| Requesting to Close a Protocol                                  | 54 |
| Requesting to Suspend a Protocol                                | 55 |
| Requesting to Close Enrollment on a Protocol                    |    |
| Requesting to Re-Open Enrollment on a Protocol                  | 59 |
| Requesting to Identify a Protocol in a Data Analysis Only Phase | 60 |
| Requesting to Terminate a Protocol                              | 62 |
| Appendix A: IRB Roles and Permissions                           | 65 |
| Appendix B: IRB Protocol Workflow Overview                      | 66 |
| Appendix C: All IRB Protocol Actions                            | 67 |

# I: For a General Audience

The first section of the IRB Manual contains information for all audiences.

### Overview of the IRB Protocol & Committee Modules

Streamlyne's IRB Protocol & Committee Modules are designed to facilitate the institutional processes that ensure compliance with the federally-mandated protection of human subjects participating in research activities. Principal Investigators initiate and submit IRB protocols, amendments, and renewals within the system. Protocols are automatically routed to the appropriate departments and corresponding IRBs for review and approval. Reviewers and Committee Members have access to the protocols online where their comments and decisions are preserved. IRB administrators have all the tools they need to track protocols, coordinate reviews, manage committee meetings, maintain associated correspondence, and properly administer protocols throughout their lifecycles.

### **Section I Contents**

| Using This Guide                   |   |
|------------------------------------|---|
| A Stepwise Approach                |   |
| Navigation and Common Elements     | 2 |
| Every Installation Is Different    |   |
| Searching with IRB Lookups         |   |
| All My Protocols                   |   |
| All My Reviews                     | 3 |
| All My Schedules                   | 4 |
| Protocol Submissions               | 4 |
| Pending Protocols                  | 4 |
| Protocols Pending PI Action        |   |
| Protocols Pending Committee Action | 5 |
| Protocol Online Review             | 5 |
| IRB Committee Schedules            | 5 |

# **Using This Guide**

Please keep the following things in mind as you use this guide:

# A Stepwise Approach

These guides are designed to facilitate immediate productivity for new users in a complex and unfamiliar system. To achieve this end, the processes are broken down into manageable sections with the steps to each process laid out sequentially.

By practicing the steps and experimenting in the application at the detail level, you will gain the knowledge you need to master your role or design high-level processes that meet your institution's unique needs.

# **Navigation and Common Elements**

This guide assumes you are familiar with the common features and basic navigation as presented in the **Navigation**, the Action List, and Common Document Elements manual. Please use that manual as a companion to this one, as we have tried to eliminate redundancy wherever possible.

# **Every Installation Is Different**

Streamlyne Research is highly configurable. If you are currently in the implementation process, it is likely your institution will perform some level of analysis to identify which features you would like to use, which values you would like to change to reflect your institution's terminology, and which features you will skip altogether.

Given this, the processes detailed in this document are representative of general IRB practices and do not necessarily represent the exact manner in which your institution will choose to use the application.

Let's begin!

# **Searching with IRB Lookups**

To assist you in locating IRB Protocols and Committees within Streamlyne Research, IRB search windows, called lookups, are available from the Main Menu. Access to these lookups depends on the IRB roles assigned to you in your Person record, or user profile. Most users at an institution will have the necessary permissions to prepare and submit a protocol, while only IRB administrators will have access to the various administrative functions related to IRB protocols and committees. Some users (such as Department Chairs or IRB Committee Members) may also be involved in approving or reviewing protocols. See <u>Appendix A: IRB Roles and Permissions</u> for a complete list.

To search for items using IRB lookups, simply navigate from the Main Menu to the corresponding IRB Lookup as indicated below. Results will be displayed at the bottom of the page. If you wish to refine these results, enter further criteria in the Lookup fields and click the Search button.

# **All My Protocols**

### **Navigation**

Main Menu > IRB > IRB Lookups > All My Protocols

This lookup will generate a list of all the protocols you have ever submitted and any protocols where you are listed as personnel, regardless of the document status. If you are not the Principal Investigator or do not have permissions to edit the document, you will only be able to view the protocol document.

# **All My Reviews**

### **Navigation**

Main Menu > IRB > IRB Lookups > All My Reviews

This lookup is useful to those who are regularly assigned to review IRB protocol documents. When you access this option, the system will automatically return a list of all the protocol documents currently assigned to you as a Reviewer.

# **All My Schedules**

### **Navigation**

Main Menu > IRB > IRB Lookups > All My Schedules

This lookup is useful to IRB Committee members who regularly attend Committee meetings. The results will show a schedule of meetings where your attendance is expected based on your Committee membership status.

### **Protocol Submissions**

### **Navigation**

Main Menu > IRB > IRB Lookups > Protocol Submissions

This IRB Administrator lookup will generate a list of protocol submissions for approval, amendment, renewal, notifications, action requests, and acknowledgements in various statuses.

# **Pending Protocols**

#### **Navigation**

Main Menu > IRB > IRB Lookups > Pending Protocols

This lookup will generate a list of protocols that are in various statuses pending approval. The search results will include any protocols where you are listed as personnel. If you are not the Principal Investigator or do not have permissions to edit the document, you will only be able to view the protocol document.

# **Protocols Pending PI Action**

### **Navigation**

Main Menu > IRB > IRB Lookups > Protocols Pending PI Action

This lookup will generate a list of protocols that are pending action from the Principal Investigator. Typically, these are protocols that have been returned to the PI for revisions. The search results will include any protocols where you are listed as personnel. If you are not the Principal Investigator or do not have permissions to edit the document, you will only be able to view the protocol document.

# **Protocols Pending Committee Action**

### **Navigation**

Main Menu > IRB > IRB Lookups > Protocols Pending Committee Action

This lookup will generate a list of protocols that have been submitted and are awaiting Committee review and approval. The search results will include any protocols where the user is listed as personnel. If you are not the Principal Investigator or do not have permissions to edit the document, you will only be able to view the protocol document.

### **Protocol Online Review**

### **Navigation**

Main Menu > IRB > IRB Lookups > Protocol Online Review

This IRB Administrator lookup allows the administrator to search and view a list of all assigned reviews in order to capture the review status and further manage the review process. The system will default to a review status of Saved but the status can be changed to display results of reviews in a Final status or a Cancelled status.

### **IRB Committee Schedules**

**Navigation** 

Main Menu > IRB > IRB Lookups > IRB Committee Schedules

This IRB Administrator lookup gives the administrator quick access to a list of the Committee schedules without having to access the schedule through the IRB Committee Document.

# II: For Investigators and Other Protocol Preparers

The second section provides a step-by-step guide to prepare, submit, and follow up on an IRB Protocol in Streamlyne Research.

# **Section II Contents**

| Initiating & Submitting a New Protocol                   | 8  |
|----------------------------------------------------------|----|
| Initiating a New IRB Protocol                            | 8  |
| Updating the Protocol Tab                                | 10 |
| Updating the Personnel Tab                               | 18 |
| Updating the Questionnaire Tab                           | 22 |
| Updating the Custom Data Tab                             | 23 |
| Updating the Special Review Tab                          |    |
| Updating the Permissions Tab                             |    |
| Adding Notes & Attachments                               |    |
| Validating and Submitting a Protocol                     | 29 |
| Understanding Available Actions after Initial Submission |    |
| Recalling a Protocol                                     |    |
| Withdrawing a Protocol                                   |    |
| Deleting a Protocol                                      | 34 |
| Editing a Returned Protocol                              | 36 |
| Accessing a Protocol Returned Before Committee Review    | 36 |
| Accessing a Protocol Formally Returned for Revisions     | 36 |
| Reviewing Reasons for the Return                         | 38 |
| Resubmitting the Protocol                                | 39 |
| Understanding Streamlyne Amendments & Renewals           | 41 |
| Starting from a Copy                                     | 41 |
| Differences in Naming Convention                         |    |
| Merging Amendments and Renewals                          | 41 |
| Using the Summary & History Section                      | 42 |
| Creating & Submitting an Amendment                       | 43 |
| Creating & Submitting a Renewal                          |    |
| Creating & Submitting a Renewal with Amendment           |    |
| Communicating with the IRB                               |    |
| Notifying the IRB                                        |    |
| Requesting to Close a Protocol                           |    |
| Requesting to Suspend a Protocol                         |    |
| Requesting to Close Enrollment on a Protocol             |    |

| Requesting to Re-Open Enrollment on a Protocol                  | 59 |
|-----------------------------------------------------------------|----|
| Requesting to Identify a Protocol in a Data Analysis Only Phase | 60 |
| Requesting to Terminate a Protocol                              | 62 |

# **Initiating & Submitting a New Protocol**

This section will describe the steps to initiate and submit a new IRB Protocol document in Streamlyne Research. Principal Investigators, other researchers or their support staff typically initiate and submit these documents. If you will be initiating or submitting IRB protocols, use this section to begin using the IRB module productively.

If your role does not require you to initiate or submit IRB protocols, use this section to familiarize yourself with the entire process in order to effectively edit, review, approve or administer documents as they are routed to you.

For a flowchart of the standard lifecycle of a protocol, see <u>Appendix B: IRB Protocol Workflow</u> <u>Overview</u>.

# **Initiating a New IRB Protocol**

If your goal is to quickly initiate and save a protocol for later editing, be sure to have the following information available, as these 5 fields must be completed for the document to save without validation errors:

| Tab      | Section                          | Field Name       | Description                                                                                        | Instructions                                                      |
|----------|----------------------------------|------------------|----------------------------------------------------------------------------------------------------|-------------------------------------------------------------------|
| Protocol | Document<br>Overview             | Description      | A short description of the protocol's key details The data entered here returns in search results. | Enter freeform text.                                              |
| Protocol | Required<br>Fields for<br>Saving | Protocol<br>Type | Differentiates the type of protocol. Defaults to Standard.                                         | Select from dropdown<br>(e.g., Full Board, Exempt,<br>Expedited). |

| Tab      | Section                          | Field Name                                                     | Description                                                                                       | Instructions                                                                                                    |
|----------|----------------------------------|----------------------------------------------------------------|---------------------------------------------------------------------------------------------------|----------------------------------------------------------------------------------------------------|
| Protocol | Required<br>Fields for<br>Saving | Principal<br>Investigator<br>(Internal User<br>Name<br>Search) | Person ID of the investigator leading the effort recorded in the IRB protocol.                    | Use the magnifying glass to look up and select return value of the appropriate ID.  Note: Validation rules                                                                                             |
| Protocol | Required<br>Fields for<br>Saving | or Principal Investigator (External Address Book Search)       | Address Book ID of the non-employee investigator leading the effort recorded in the IRB protocol. | require that one of these fields must be populated, but not both.                                                                                                    |
| Protocol | Required<br>Fields for<br>Saving | Title                                                          | Full project title                                                                                | Enter freeform text.                                                                                                    |
| Protocol | Required<br>Fields for<br>Saving | Lead Unit                                                      | Unit ID of the department leading the project.                                                    | If the PI is an employee, the Lead Unit field automatically populates with their assigned Unit ID.  If this is not the correct value, or if the PI not an employee, click the magnifying glass to look |
|          |                                  |                                                                |                                                                                                   | up and select return value of the appropriate Unit ID.                                                                                                    |

To quickly initiate and save a Protocol, follow these steps:

1. Initiate a new document by following the navigation path here, as above:

Main Menu > IRB > IRB Protocol > +

- 2. Complete the Minimum Required Fields for Saving detailed in the preceding table.
- **3.** Click the Save button.

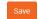

**Result** A protocol number is automatically assigned.

**Note** Once the document is saved, it will remain on your Action List as a pending item with a COM symbol, prompting you to complete the document at your convenience.

The protocol will remain on your Action List as a COM pending item until you submit it, delete it, or withdraw it.

Access the IRB Protocol again by clicking on the corresponding Id hyperlink next the COM item on your Action List.

# **Updating the Protocol Tab**

If you have just initiated and saved a new protocol, simply continue updates in the open Protocol tab.

Otherwise, initiate a new document by navigating as follows:

**Navigation** 

Main Menu > IRB > IRB Actions > IRB Protocol > +

# Protocol Tab > Required Fields for Saving Document

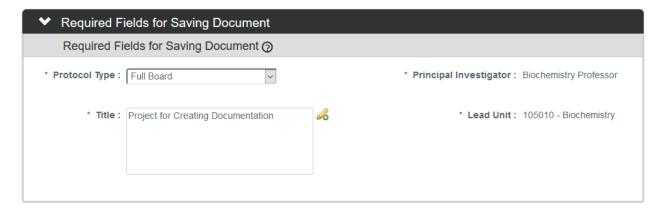

1. The **Protocol Type** is used to designate the level of IRB review required. The types as well as the default value are configurable by your institution.

Click the arrow next to the **Protocol Type** field, and then select the appropriate option from the dropdown list.

- 2. Look up the internal or external user serving as **Principal Investigator** by clicking the magnifying glass at to search for and select return value of the desired record.
- 3. Enter a descriptive title for the project in the **Title** field.
- 4. The **Lead Unit** defaults to the unit assigned to the Principal Investigator.

If this is not the correct department for the project, enter the Unit Number into the **Lead Unit** field. If necessary, use the dropdown to select the correct value. Only Units associated with the PI and/or the protocol Initiator will be offered.

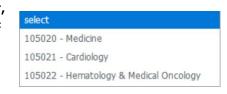

5. Click the Save button.

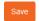

Result Streamlyne Research will generate a Protocol Number that will display in both the Document Header and the Status & Dates section. The protocol number is ten digits in length. The first two digits represent the year of the creation date, the next two digits represent the month of the creation date, and the remaining six digits are assigned sequentially, as follows: YYMM123456.

The Initiator and Last Updated timestamp will be updated in the Document Header as well:

Document Number: 32277 Document Status: Pending/In Progress

Initiator:Last Updated: irbadmin: 01:30 PM 07/06/2018 Submission Status:

Protocol #: 1807002998 Expiration Date:

### Protocol Tab > Statuses & Dates

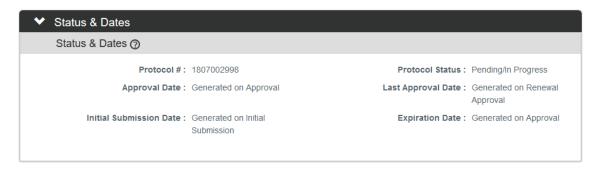

This section contains read-only data recording milestones in the lifecycle of the protocol along with routinely referenced information such as Protocol # and Protocol Status.

To view this information, click the header to review the Status & Dates section.

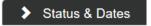

#### Protocol Tab > Additional Information > Areas of Research

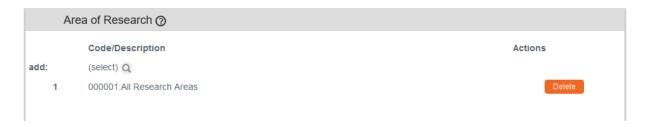

1. Click on the header to expand the Additional Information section.

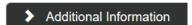

2. The Areas of Research automatically populates with 00001: All Research Areas.

Your institution may use this data to assign protocols to Committees or their individual Members based on Areas of Research, to report on protocols submitted by Areas of Research, or both.

If your institution has elected to use this feature, click the magnifying glass  $^{\mathbb{Q}}$  to search for and select appropriate area in the Research Areas Lookup.

Otherwise, skip to the next section.

| Research Areas Lookup 🏻 |                   |                               |  |  |
|-------------------------|-------------------|-------------------------------|--|--|
| * required field        |                   |                               |  |  |
| Research Area Code:     |                   | Parent Research Area<br>Code: |  |  |
| Has Children Flag:      | ○ Yes ○ No ● Both | Code/Description:             |  |  |
| Active:                 | ● Yes ○ No ○ Both |                               |  |  |
|                         |                   | Search Clear Cancel           |  |  |

3. Use the available fields to enter search criteria, then click the Search button.

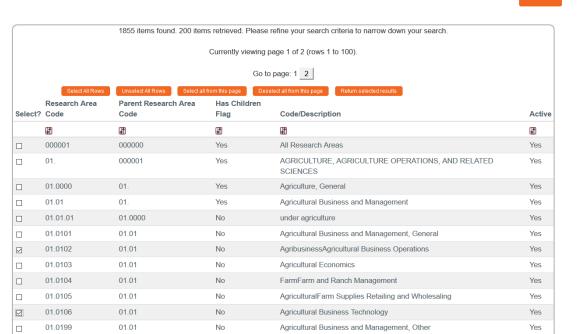

4. From the Lookup window, click the checkboxes next to one or more applicable Research Area Codes/Descriptions, and then click the Return selected results button.

Return selected results

5. If you added any Research Area Codes in error, click the Delete button next to the extraneous row(s) to remove them.

#### Protocol Tab > Additional Information > Additional Information Subsection

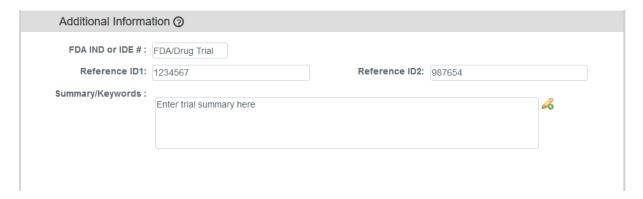

The panel above is used to track identifiers related to the work performed on the project, such as FDA Investigational New Drug number, or Investigational Device number. The fields labelled **Reference ID1** and **Reference ID2** can be configured by your institution to capture any other identifier you wish (e.g., such as ClinicalTrials.gov # or iEdison #). These identifiers will not apply to every protocol.

- If this research effort involves an FDA Investigational New Drug, or Investigational Device, enter the numeric identifier in the FDA IND or IDE # field.
  - Otherwise, skip to the next process.
- 2. Enter the trial reference number(s) in one or both of the **Reference ID** fields.
- Enter any additional information related to the FDA #s or Reference IDs in the Summary/Keywords field.

#### Protocol Tab > Additional Information > Other Identifiers

The Other Identifiers subsection is specifically intended to capture alternate protocol numbers for this project. If this project has a protocol number with an external IRB or an external research network, capture the entity, the identifier, and associated dates in this section. This will not apply to every protocol.

The values in the dropdown list are determined by your institution during your implementation.

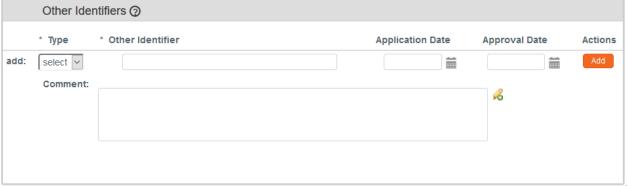

If this project is associated with an external research network or external IRB, click the arrow next to the **Type** field and select the corresponding acronym from the dropdown list. Some examples of common networks that IRBs can work withare:

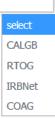

- Cancer and Leukemia Group B (CALGB)
- Radiation Therapy Oncology Group (RTOG)
- Online IRB Administration sites (IRBNet)
- Clarification of Optimal Anticoagulation Through Genetics research network (COAG)
- 2. Enter the identifying number assigned by the external organization in the **Other Identifier** field.
- 3. Populate the **Application Date** and/or the **Approval Date** in MM/DD/YYYY format or click the calendar icon in to select the date.
- 4. Enter any supplemental or descriptive information in the Comments field.
- 5. Click the Add button to add the entry to the protocol.

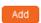

### **Protocol Tab > Organizations**

The Organizations section allows you to indicate which, if any, outside institutions may be performing some aspect of the study activities. Organizations that are configured in the system have identified contacts, called IRB Correspondents, who may be listed on the Personnel Tab and are eligible to receive autogenerated, email correspondence as the protocol moves through its lifecycle.

Organization profiles are configured and maintained from

Main Menu > Settings> Organizations.

Access to create, update, or inactivate Organization profiles is governed by a role assigned to the user's Person record.

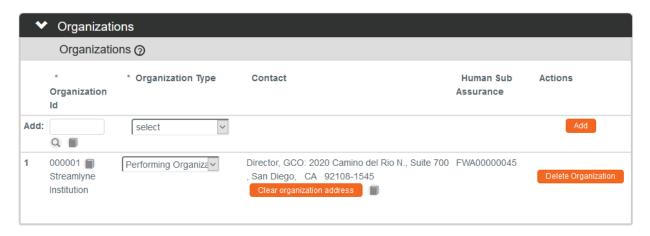

1. If other organizations are collaborating on this research, click on the header to expand the Organizations section.

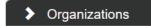

- Otherwise, skip to the next process.
- 2. Enter the **Organization ID** or click the magnifying glass at to search for and select return value of the corresponding organization.
- Click the arrow next to the Organization Type field to identify this
  organization as the organization performing the research, an
  external organization, or the single IRB of Record (sIRB).

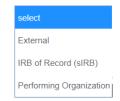

- 4. Click the Add button to complete the action.
- **5.** Repeat Steps 2 through 4 until all collaborating institutions are included on the protocol document.

# **Protocol Tab > Funding Sources**

The Funding Sources section internally links the protocol to one or more proposals, awards, or departments within Streamlyne Research.

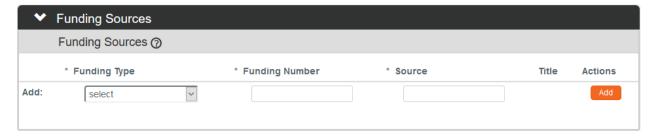

1. Click on the header to expand the Funding Sources section.

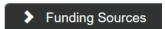

2. Click the arrow next to the **Funding Type** field to select the source from the dropdown list.

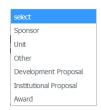

**Note** If your institution is using the Streamlyne Research Pre-Award and/or Post-Award suites, the **Funding Number** field dynamically integrates to these modules greatly facilitating congruency checks.

If you selected a Funding Type of Development Proposal, Institutional Proposal, or Award, Streamlyne Research will prompt you to link the specific document to the Protocol using the magnifying glass next to the **Funding Number** field to search for and select the desired value.

If your funding is coming directly from a Sponsor or a Department/Unit within your institution, Streamlyne Research will prompt you to identify the Sponsor or Unit instead of a Funding Number.

Entering this information will also display the Proposal, Institutional Proposal, and/or Award on the Streams page for easy access between different administrators who need to view the linked documents (if permissions allow).

- 3. Enter a **Funding Number** or click the magnifying glass to search for and select the corresponding return value.
- 4. Click the Add button to complete this action.

5. Repeat Steps 2 through 4 until all Funding Sources are identified.

### **Protocol Tab > Participant Types**

In the Participant Types section, the types of participants and number involved can be tracked.

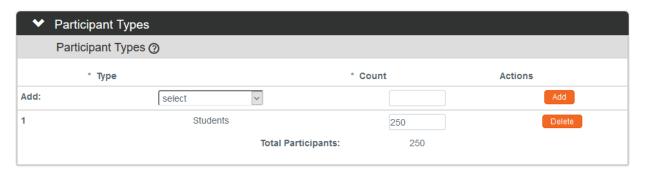

1. Click on the header to expand the Participant Types section.

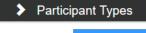

2. Click the arrow next to the **Type** field to select the best participant descriptor from the dropdown list.

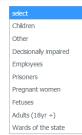

- 3. Enter a projected number of participants for this participant group into the Count field.
- 4. Click the Add button to complete this action.
- **5.** Repeat Steps 3 and 4 until all Participant Types and counts are identified for the protocol.

Total Participants will update as participant types are added.

# **Updating the Personnel Tab**

1. If your institution's process requires you to identify project personnel in addition to the Principal Investigator, click on the tab header to access the Personnel tab.

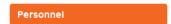

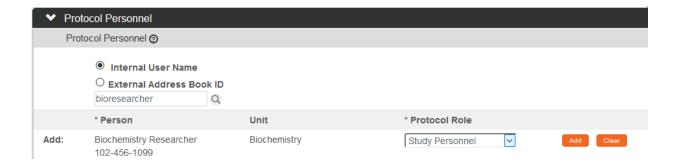

2. Click the radio button next to either Internal User Name or External Address Book ID. You may enter the username for the person you would like to add (typically the first part of their institutional email address) and click the magnifying glass.

You can also search for a person by clicking the magnifying glass at look up the Internal User Name or External Address Book ID.

Click the arrow next to the Protocol Role field to select the team 3. member's role from the dropdown list.

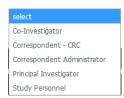

- 4. Click the Add button to complete this action.
- Result A new section will be created for each person with subsections for Person Details, Contact Information, Attachments and Unit Details.
- 5. Click the section header to expand the user section.

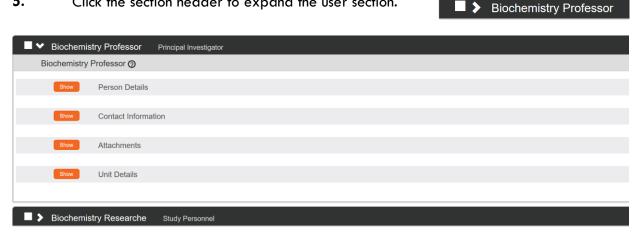

6. Click the Show button to expand the Person Details subsection.

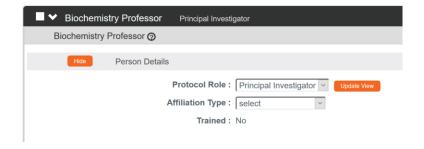

- 7. Click the arrow next to the **Protocol Role** field to edit if necessary.
- 8. Click the arrow next to the **Affiliation Type** field to select the appropriate affiliation from the list.

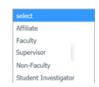

**9.** Click the Show button to expand the Contact Information.

Contact Information

Full Name: Biochemistry Professor

Email Address: ekualitiuser@gmail.com

Primary Title: Biochemistry Professor

Address Line 1: 2020 Camino del Rio N.

County: San Diego

Postal Code: 92108-1545

Home Unit: 105010

NSF ID :

Name : Pager :

Office Location: Suite 779

eRA Commons User

Address Line 3:

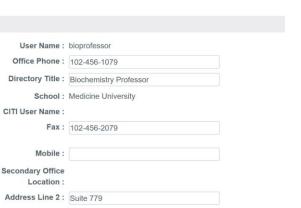

City : San Diego
State : CALIFORNIA

Country: United States

- 10. Update defaulted contact information if necessary.
- 11. If you need to attach personnel-specific documents, click the Show button to expand the Attachments subsection.

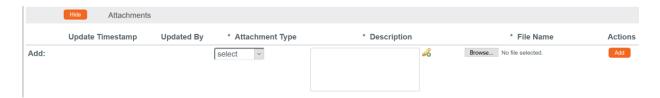

12. Click the arrow next to the **Attachment Type** field to select the appropriate attachment type from the list. Your institution may configure the selections in the dropdown.

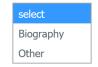

- 13. Enter a description for the attachment in the **Description** field.
- 14. Click the Browse button to access files on your computer. Follow your operating system's prompts.
- 15. Click the Add button to add the Attachment.
- 16. Click the Show button to expand the Unit Details subsection.

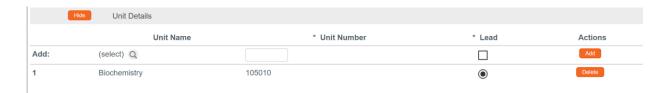

- 17. Click the magnifying glass \( \text{\text{Q}} \) to search for an additional Unit or enter the unit number in the **Unit Number** field if you know it. Adding additional units is rarely necessary.
- 18. Click the **Lead** box to indicate if this Unit is the lead unit for this investigator.
- 19. Click the Add button to add the Unit.
- **20.** You can click the Delete button to remove a Unit if entered in error.
- 21. Repeat these steps until all personnel are identified and the appropriate information is added.

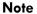

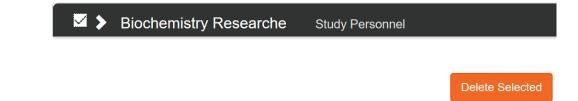

If you find that you have added a team member in error, simply click the checkbox on the section header, and then click the Delete Selected button at the bottom of the page.

# **Updating the Questionnaire Tab**

The Questionnaire functionality in Streamlyne Research allows your institution to interview Principal Investigators and collect additional required information at the time of submission. This feature is very customizable and your institution has configured questions to match internal processes. The content within this function is, thus, unique to each institution. The particular questions presented to the user are also dependent on the Protocol Type selected in the Protocol tab. The sample screenshots below will familiarize you with the purpose and function of the Questionnaire tab but will not match your institution's application. Please consult with your local IRB administrator for details.

Click on the tab header to access the Questionnaire tab.

Questionnaire

- Click on the section header to expand the Questionnaire section. (The section header will vary depending on the required Questionnaire(s).)
- 3. Read each item carefully and provide a response. Enter detailed OYes ONO descriptions or explanations where prompted. You may be directed to upload an attachment. Additional instructions on doing so can be found in the Adding Notes & Attachments section.

**Note** New questions may appear based on your answers.

4. Click the More Information button to the right of each question to review any Explanation, Policy or Regulation references where pertinent.

More Information..

5. Click the Save button at any time to save your work.

Save

6. The Questionnaire status will change to Complete once all questions are answered.

➤ Human Subjects Screening Questionnaire (Complete)

If the questionnaire is required, you will not be able to submit your protocol until all questions are answered and the Complete status displays.

# **Updating the Custom Data Tab**

As the name implies this section contains customized fields tailored to your institution.

If applicable, click the header to reveal the Custom Data section. Complete any fields required by your institution. An asterisk (\*) preceding a field label indicates the data element is required.

**Custom Data** 

### **Updating the Special Review Tab**

The Special Review functionality is designed to record other reviews or administrative efforts linked to your IRB protocol in such instances as:

- Data sharing between projects that are tracked on separate IRB protocol documents.
- Project-related animal research protocols that are tracked on IACUC protocol documents.
- Technology/data protections for your project that are recorded on Intellectual Property Review documents.
- Biosafety and/or Environmental Health & Safety reviews
- Research-related facilities requests or clearances for your projects, such as space requests,
   lab transfers or material handling requests.

#### Note

If you add an IRB or IACUC protocol that is also maintained in Streamlyne Research, these protocols will also show up in Streams for easy access between different users and administrators, per their permissions.

All Special Review Types are determined by your institution.

Your institution may also elect to configure Streamlyne to automatically notify people or groups of Special Reviews when the protocol is submitted.

1. Click on the tab header to access the Special Review tab.

**Special Review** 

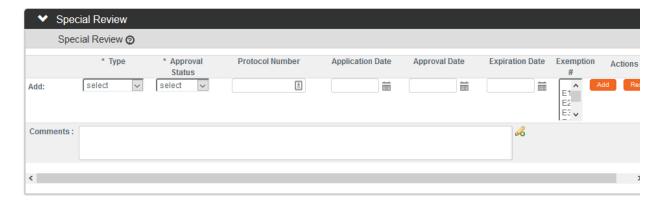

2. Click the arrow next to the Special Review **Type** field to choose from the dropdown list configured for your institution.

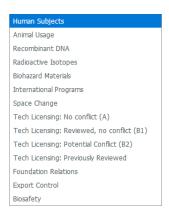

- 3. When your institution uses Streamlyne Research for IRB or IACUC protocols, the Approval Status field will auto-populate based on the protocol Status of the document whose Protocol Number you will identify in Step 4. Continue to the next step.
  - Otherwise, click on the arrow next to the **Approval Status** field to select the appropriate Approval Status from the dropdown list.
- 4. When your institution uses Streamlyne Research for IRB or IACUC protocols, click the magnifying glass anext to the **Protocol Number** field to look up this value.
  - Otherwise, enter your institution's custom document tracking number in the **Protocol Number** field.
- 5. Enter the Application Date, Approval Date, and Expiration Date of your linked project, if known. Type these values in MM/DD/YYYY format or click the calendar icon to select the date.
- 6. If you have linked to an IRB protocol, and the human subjects research falls under one of the eight categories of Exempt Research per the Common Rule (45 CFR 46.101(b)), identify the **Exemption #** by clicking the arrows next to the field and selecting the correct number from the list.

7. Click the Add button to complete this action.

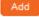

**8.** Repeat Steps 2 through 7 until all related reviews are recorded.

**Note** Only fields marked with an asterisk (\*) are required.

# **Updating the Permissions Tab**

The Permissions tab contains read-only user role and project role data for the personnel identified in the previous sections. For example, the protocol's default Aggregators (or editors) will be identified as the Principal Investigator and the Initiator (if different from the PI).

An Initiator or IRB Administrator can also grant access to ad hoc users who might not normally have access to protocol documents. This is especially useful to a researcher who would like to turn over Aggregating (editing) Rights to a coworker in an administrative support role. This feature is also commonly used to grant ad hoc Viewer Rights to users who do not normally have access to protocols.

1. Click on the tab header to access the Permissions section.

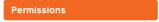

2. Scroll down to the Users section. If it is not already expanded, click on the header to expand the section.

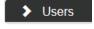

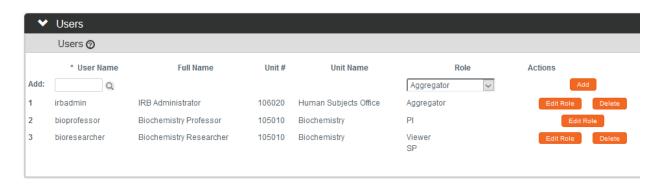

3. If you need to add an ad hoc user, click the magnifying glass a next to the **User**Name field to search for and select the correct value.

4. Click the arrow next to the **Role** field to select a permissions level for the ad hoc user.

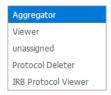

- 5. Click the Add button to complete the action.
- 6. Repeat Steps 3 through 5 until all ad hoc users are added to the protocol.
- 7. If you need to remove a user, click the Delete button.
- 8. If you need to change the nature of a user's access to the protocol, click the Edit Role button next to the user's name.

Otherwise, skip to the next section.

9. Streamlyne Research will display a pop-up window listing the three permissions levels for a protocol.

> Indicate whether the user should have permissions to view the document, to

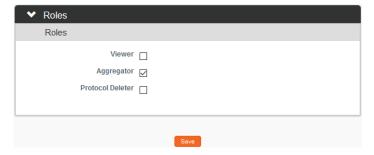

aggregate (edit) document data, or to delete the document by clicking the corresponding checkbox.

Alternatively, you also have the option to remove defaulted or previously granted permissions by unchecking the corresponding boxes.

10. Click the Save button to commit your changes.

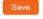

Note The functionality of this section becomes more limited once the protocol is submitted into workflow. After submitting a document, the system limits Permissions changes to the addition of users with view-only privileges.

# **Adding Notes & Attachments**

The Notes & Attachments section provides a place to track supporting content collected during the life of the protocol document.

1. Click on the tab header to access the Notes & Attachments section.

Notes & Attachments

2. To upload an attachment, click on the Protocol Attachments header to expand the section.

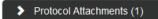

To add a Note only, skip to Step 11.

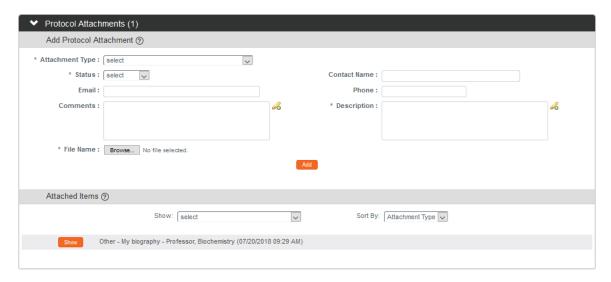

Click the arrow next to the Attachment Type field to select an appropriate option from the dropdown.

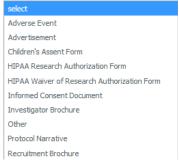

4. Click the arrow next to the **Status** field to select the current status of the Attachment.

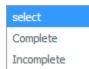

- 5. Enter freeform text in the **Description** field to describe the attachment if necessary.
- 6. Enter information in the remaining **Email, Contact Name, Phone** and **Comments** fields if needed.
- 7. Click the Browse button to access your operating system's Choose File or File Upload dialog box. Complete this action by following your operating system's prompts.

- 8. Click the add button.
- 9. Repeat Steps 3 through 8 until all attachments are added to the protocol.

The system compiles a list of attachments in the Attached Items subsection.

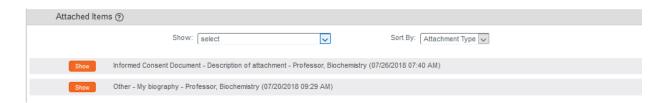

- 10. If you wish to view or update an attachment, click the Show button. You may then change the Status or edit the Description. You may also View, Replace, or Delete the attached file.
- Note The **Show** and **Sort By** fields can be used to filter or organize a long list of Attachments.
- 11. To enter a Note, click on the Notes header to expand the section.

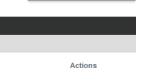

Notes (0)

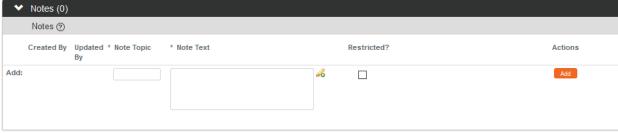

- 12. In the **Note Topic** field enter a short description of what the note is about.
- 13. In the **Note Text** field enter or paste a complete note.
- 14. Click the Restricted checkbox if the Note should be restricted from users with View Only privileges.
- 15. Click the Add button to add the Note to the database.
- 16. Repeat Steps 11 through 15 until all Notes are added.

# Validating and Submitting a Protocol

When a new protocol is complete, the Request an Action options available on the Protocol Actions tab include submitting the protocol for review or deleting the protocol. Data Validation is also available. These processes are defined in this section. A complete list of all available protocol actions is available in <u>Appendix C: All IRB Protocol Actions</u>.

### **Validating the Protocol**

1. Click the tab header to access the Protocol Actions tab.

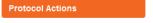

2. Click the header to access the Data Validation section.

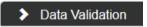

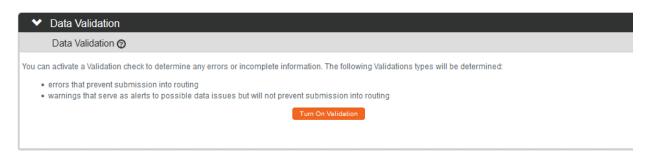

- 3. Click the Turn On Validation button.
- Turn On Validation
- 4. Streamlyne Research will run a series of validation steps to make sure all fields are populated correctly and that field entries do not conflict wherever possible. This same validation routine automatically runs when the protocol is submitted.

If errors are found, Streamlyne Research
will display a red error message at the top
of the page and display a list of errors found on the document.

ocument.

If errors exist, click the Fix button next to the first listed error.

Fix

Otherwise, skip to the next process.

- Streamlyne Research returns to the document section where the problem resides.
   Make your corrections and save the updated document.
- **6.** Repeat Steps 4 and 5 as many times as necessary to resolve all errors.

Note This same validation routine is automatically run each time you submit the protocol into workflow. If it is the case that your submission is interrupted because of errors, you must resubmit the document by following the steps outlined in the very next process.

### **Submitting the Protocol Document to the IRB**

Follow these steps to submit your protocol to the IRB. This submission action will enter the document into your institution's predefined workflow. Workflow stops, called nodes, generally begin with departmental and institutional approvals. This workflow is predefined by your institution and can vary from department to department. Once these approvals are in place, the workflow continues to the IRB Office for administrative review followed by Committee review (if applicable) and final approval before research activities can begin. You can access the workflow status at any time via the Route Log.

1. Click on the tab header to access the Protocol Actions tab.

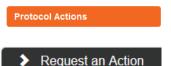

- 2. Click on the header to expand the Request an Action tab.
- 3. Click the Show button next to the Submit for Review option under the Available Actions subsection.

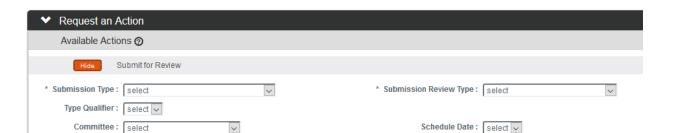

4. Streamlyne Research will display the Submit for Review subsection.

Click the arrows next to the **Submission Type** field and select the Initial Protocol Application for Approval option from the dropdown list.

**Note** If you are submitting an Amendment or Renewal these will show as options, if applicable.

 Click the arrow next to the Submission Review Type field to select the IRB submission type from the dropdown list, if known.

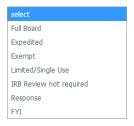

6. If you selected a **Submission Review Type** of Expedited or Exempt in Step 5, Streamlyne Research will present predefined checklists, also known as Categories.

Make your selection(s) by clicking the corresponding checkbox(es) based on the explanations provided, or skip to the next step.

**Note** If you select the incorrect categories, this can be changed by the IRB Administrator.

- 7. The **Type Qualifier** field will offer options in the dropdown based on **Submission Type** selected. If no dropdown options appear, skip to Step 8.
- 8. Select a **Committee** and a **Schedule Date** if your institution asks you to complete this information at this stage.

If not, this will be supplied by your IRB Administrator.

Click the Submit button to send the IRB protocol into workflow.

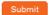

Specia I Note If someone other than the PI submits a protocol, then the PI will be inserted as the first reviewer in workflow. Please see <u>FOR DEPARTMENTAL REVIEWERS AND APPROVERS</u> for more information on the review and approval process.

**Note** If you would like to confirm your submission was successful, verify that the Document Status in the Document Header has updated to Submitted to IRB.

Document Number: 32277 Document Status: Submitted to IRB
Initiator:Last Updated: irbadmin: 07:35 AM 07/18/2018 Submission Status: Pending
Protocol #: 1807002998 Expiration Date:

At this point, you can also confirm the document was sent to the correct users for approval. Do this by expanding the Route Log Section on the Protocol Actions tab and making sure the correct approvers are included in the Pending Action Requests and Future Action Requests sections.

For more information on the use of this common function, refer to the **Navigation**, the **Action List, and Common Document Elements** manual.

# **Understanding Available Actions after Initial Submission**

There are approximately 15 actions that are conditionally available, depending on A.) where the protocol document is in its lifecycle; and B.) which actions were performed along the way. A complete list of all available protocol actions is in <u>Appendix C: All IRB Protocol Actions</u>.

#### **Available Actions**

After initial submission, there are very few Available Actions for the user who has submitted the protocol. The Available Actions section will change over time as the protocol is reviewed, returned and eventually approved.

**Note:** If you would like to recall your protocol from the workflow for further edits, please see the Recalling a Protocol section.

#### **Unavailable Actions**

If you click the Show button next to any Unavailable Action you will be able to see the reason that Action is currently unavailable.

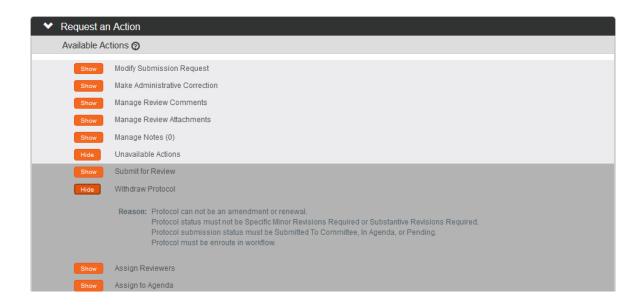

# **Recalling a Protocol**

This action can only be performed after a document has been submitted into workflow and there are other users who need to approve the protocol before it is received by the IRB Administrator. This action will deliver the document back into Action List of the user who created/initiated the protocol. You can then make edits to the document and submit the document back into workflow. If

your protocol has been submitted and you would like to recall the submission, follow these instructions to recall the document.

Note There is a similar function called Withdraw Protocol but this action is reserved for instances in which the protocol has already reached the IRB Administrator for review and approval and you no longer wish to have the protocol reviewed. Recall is used for instances in which you would like the protocol back for further edits before approvals and subsequent IRB review.

| 1. | Click on th | e tab hea | der to acce | ss the Prote | ocol Actions tab |
|----|-------------|-----------|-------------|--------------|------------------|
|----|-------------|-----------|-------------|--------------|------------------|

| Protocol Actions |  |
|------------------|--|
|------------------|--|

2. Scroll to bottom of the page and click the Recall button.

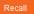

| Are y | you sure you want to | recall this document | to the action list? |
|-------|----------------------|----------------------|---------------------|
| * Ple | ase enter the reaso  | n below:             |                     |
|       | Yes                  | Return to Document   |                     |

- 3. Enter an explanation in the field provided.
- 4. If you are satisfied with your explanation continue to the next Step. Otherwise, click the Return to Document button to cancel the recall action.
- 5. Click the Yes button.

**Note** The Document Status and the Submission Status will be updated to Recalled in Routing.

Document Number: 32277 Document Status: Recalled in Routing
Initiator:Last Updated: irbadmin: 07:35 AM 07/18/2018 Submission Status: Recalled in Routing

Protocol #: 1807002998 Expiration Date:

#### Withdrawing a Protocol

If you have submitted an IRB protocol that has reached the IRB Administrator for review and approval, but you no longer wish to have it reviewed, you can use the Withdraw action to stop the approval and review process. Once the review process has begun, however, only the IRB Administrator will be able to withdraw the protocol.

- 1. Using Lookups, locate the protocol you would like to Withdraw.
- 2. Click the edit hyperlink.
- 3. Click on the tab header to access the Protocol Actions tab.

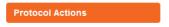

**4.** Click on the header to expand the Request an Action tab.

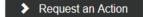

Withdraw Protocol

5. Click the Show button next to Withdraw Protocol.

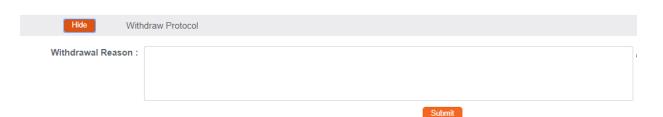

- **6.** Enter freeform text in the **Withdrawal Reason** field.
- 7. Click the Submit button to finalize your withdrawal.

**Result** The IRB Administrator will be notified that the protocol has been withdrawn.

**Note** If you would like to proceed with review of this protocol in the future, you must create a new protocol document or use the copy function to reuse the information on the Withdrawn protocol.

# **Deleting a Protocol**

If you initiate a Protocol, Amendment or Renewal, but then decide you will not be submitting it to the IRB Committee after all, then follow these steps to delete the document from the system. This action can only be performed when a document has not yet been submitted. Please note that you will no longer be able to access this document and it will not be included in your list of protocols.

1. Within the Protocol, click on the tab header to access the Protocol Actions
Protocol Actions tab.

2. Click on the header to expand the Request an Action section.

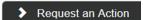

3. Click the Show button next to Delete Protocol, Amendment, or Renewal.

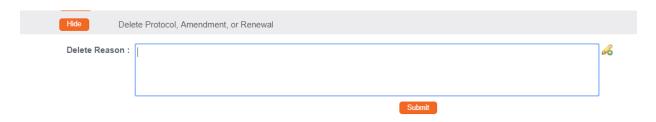

- 4. Enter an explanation in the **Delete Reason** field.
- 5. Click the Submit button.
- **6.** Streamlyne Research will prompt you to confirm the action.

  Click the Yes button to confirm the deletion.

**Resul** The Protocol Status will be updated to Deleted.

# **Editing a Returned Protocol**

Sometimes a protocol is returned to the Principal Investigator by an IRB Administrator because it is incomplete, contains errors, or needs revisions based on committee feedback. Generally, a protocol is returned at two specific points in the process:

- When an institution has pre-review procedures in place to vet protocols before assigning protocol reviews to committee members;
- After formal review, when either a committee member or the full committee request specific minor or substantive revisions before approval can be granted.

The information available to the Principal Investigator and the manner in which he or she accesses the protocol document is influenced by the action taken by the administrator to return the protocol. This section will describe the scenarios in which a protocol could be returned.

#### Accessing a Protocol Returned Before Committee Review

This first scenario occurs when an IRB Administrator sends the protocol document back to the PI using the Return to PI Action, as described in <u>Returning the Protocol to the PI</u>. This option is only available before any type of formal review has occurred.

Follow these steps when the title of the FYI Notification reads "Protocol Returned to PI Action," as shown in the image here:

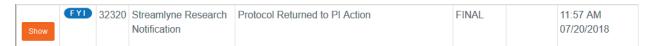

- 1. When a protocol is returned to the PI through the Return to PI Action, Streamlyne Research will send two items to your Action List: An FYI Notification and a COM Notification, indicating the document requires completion.
- 2. You can access the protocol by clicking on the hyperlink within the message body of the FYI Notification, however the quickest way to access the protocol is by clicking the hyperlinked document number in the ID column of the COM item.

# Accessing a Protocol Formally Returned for Revisions

This second scenario occurs when an IRB Administrator sends the protocol document back after at least one committee member has determined that the study cannot be approved as it is currently

© Copyright 2019 Streamlyne

documented. More specifically, this occurs when one or more committee members records a determination of Specific Minor Revisions or Substantive Revisions Required.

Follow these steps when the title of the FYI Notification reads Substantive revisions requested or Specific minor revisions requested as shown in the image below:

| Show | FYI | 32306 | Streamlyne<br>Research<br>Notification | Specific minor revisions requested. | FINAL | 12:26 PM<br>02/10/2015 |
|------|-----|-------|----------------------------------------|-------------------------------------|-------|------------------------|
|------|-----|-------|----------------------------------------|-------------------------------------|-------|------------------------|

- 1. When revisions are specifically requested, Streamlyne Research will send two items to your Action List: an FYI Notification and a COM Notification, indicating the document requires completion.
- 2. Click the Show button to open the FYI Notification.

Id: 1904
From: admin
Recipients: pedsprofessor
Channel: KC Notification Channel
Producer: Notification System
Type: FYI
Priority: Normal
Send Date: 2015-02-16T17:07:24.000-08:00
Removal Date: none

Title: Specific minor revisions requested.
Content:

The IRB protocol number 1502001123 has requested specific minor revisions. view correspondence

3. Based on your institutional configuration, Streamlyne Research may generate a Correspondence Letter each time a formal determination is recorded for a protocol. The purpose of the letter is to formally document and communicate the reason for the determination.

Click the view correspondence hyperlink in the body of the message, if appropriate.

- **4.** You may then review the reason for the determination as documented in the Correspondence.
- 5. If you choose, you may download and save the PDF for your records.

**Note** The correspondence is also stored within the protocol document. See <u>Accessing</u>

<u>Correspondence</u> for more information.

**6.** Return to the body of the FYI Notification and click the hyperlinked protocol number to open the document.

#### **Reviewing Reasons for the Return**

There are two places that an IRB Administrator and/or Reviewers can log comments describing the reasons for returning the protocol: in Correspondence (as shown in the previous process) and/or in Review Comments.

#### **Accessing Review Comments**

The IRB Administrator logs the reason for the return and/or the requested changes in the Review Comments subsection. Follow these steps to access this information:

1. Click on the header to access the Protocol Actions tab.

Protocol Actions

2. Click on the header to access the Summary & History section.

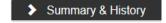

3. Click on the Show button to expand the Reviews and Attachments section.

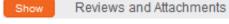

- 4. Read through the comments to understand the kinds of changes that are required to the resubmit the document to the IRB.
- **Note** For instructions to navigate through the tabs and sections of the protocol to perform the requested updates, see Updating the Protocol Tab.

When you are ready, follow the steps outlined in Resubmitting the Protocol.

#### **Accessing Correspondence**

We have already seen the process to access correspondence from the FYI Notification. Follow this process to access the correspondence from within the protocol document.

1. Click on the header to access the Protocol Actions tab.

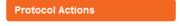

Click on the header to access the Summary & History section.

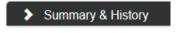

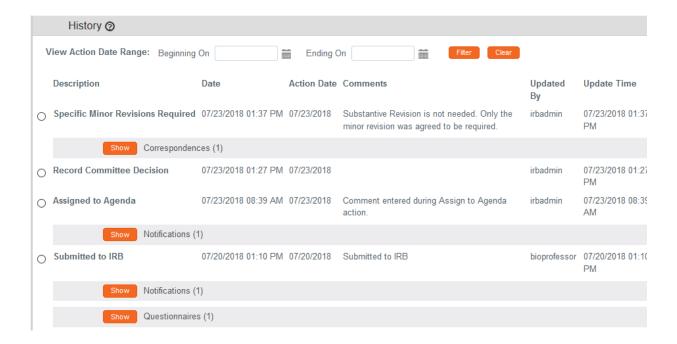

- 3. Locate the most recent determination Description in the History subsection.
- 4. Click the Show button to expand the Correspondence section to access the letter and review the reasons for the determination.

**Note** For instructions to navigate through the tabs and sections of the protocol to perform the requested updates, see <u>Updating the Protocol Tab</u>.

When you are ready, follow the steps outlined in Resubmitting the Protocol.

### **Resubmitting the Protocol**

1. Once your changes are complete and you are ready to resubmit your protocol, click on the header to access the Protocol Actions tab.

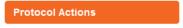

2. Click on the header to access the Request an Action section.

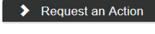

Click on the Show button next to the Submit for Review subsection.

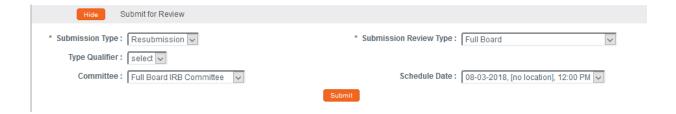

- **4.** Click the arrow next to the **Submission Type** field and select Resubmission from the dropdown list.
- 5. Click the arrow next to the **Submission Review Type** field, and then select the correct value from the dropdown list.
- 6. Click the Submit button.

**Resul** The following updates occur:

- ŧ
- The Protocol Status updates to Submitted to IRB, and the Submission Status updates to Pending.
- The protocol will enter workflow again as if it had been newly submitted.
- After all predefined departmental and institutional approvals are complete, the IRB Administrator will be able to perform all actions available before the document was returned.

# **Understanding Streamlyne Amendments & Renewals**

The purpose of this section is to help you understand how Streamlyne treats Amendments and Renewals with respect to the original approved protocol.

#### **Amendment**

Streamlyne allows an approved protocol to be amended at any time. The purpose of the amendment is to notify the IRB of any changes to a previously approved human subjects study.

#### Renewal

Streamlyne allows an approved protocol to be renewed at any time. The purpose of the renewal is to garner the IRB's approval to extend the study beyond the current expiration date. Streamlyne allows for both Renewals and Renewals with Amendments, as it may be necessary to amend the approved human subjects study at renewal time.

### Starting from a Copy

When user initiates an Amendment or Renewal, Streamlyne creates the document by copying the original protocol content into a new version.

Document Number: 26792

Initiator:Last Updated: crimprofessor: 03:01 PM 02/21/2018

Protocol #: 1802003135A001

Document Status: Amendment Incorporated into Protocol

Submission Status: Approved

Expiration Date: 02/20/2019

Streamlyne will identify the source of the copy in the Document Header, as shown above in the Copied from Document Header ID field.

# **Differences in Naming Convention**

Streamlyne identifies Renewals and Amendments by appending unique identifiers to the original protocol number, following the format RNNN or ANNN respectively. For example, the Protocol # above of 1802003135A001 indicates this is the first amendment submitted for Protocol #1802003135.

# **Merging Amendments and Renewals**

After the review process is complete, and the amendment or renewal is approved, the system versions the original protocol and merges the new information into the original document.

Streamlyne updates the Document Status to either Amendment Incorporated into Protocol or Renewal Incorporated into Protocol.

Document Status: Amendment Incorporated into Protocol

© Copyright 2019 Streamlyne

41

### **Using the Summary & History Section**

When the amendment or renewal is first submitted, you can access the entire history of the project by navigating to Protocol Actions > Summary & History.

#### **Identifying Changes in the Review Process**

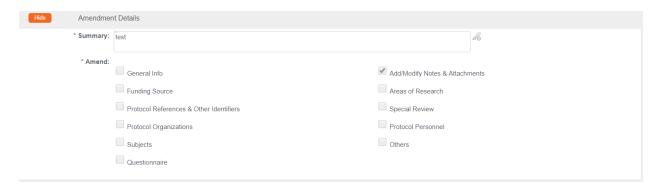

For Amendments, the system will display the Amendment Details section, which contains a **Summary** of changes as marked sections to indicate where changes were made.

For Renewals, the system will display the Renewal Details section, which contains only the **Summary** of progress to date.

You may wish to compare to previous versions. For a quick view of the changes made to the protocol, the system will highlight all new data in red when you click the Compare to Previous Sequence button.

# Viewing Amendments/Renewals After Approval is Granted

After the approval has been granted, the renewal and amendment information can then be viewed in the future from the Amendment/Renewal History section in Protocol Actions > Summary & History.

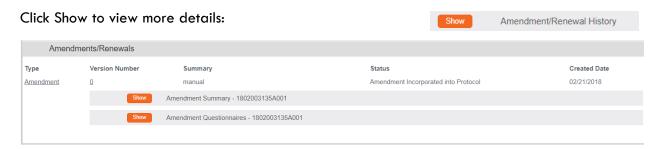

# **Creating & Submitting an Amendment**

The PI or the protocol creator can amend a protocol any time after initial approval. The review process for amendments is like the review process for initial submissions. This section will only cover the differentiators specific to creating and submitting an amendment.

The recommended way to initiate an amendment is from within the existing, active protocol: IRB Actions > Amend or Renew IRB Protocol. Clicking this menu option will display all protocols available to the user that currently qualify for an amendment or renewal.

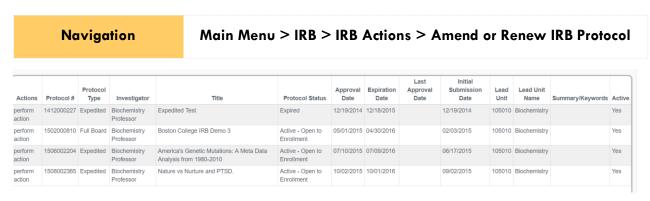

- 1. Locate the protocol that you would like to amend.
- 2. Click the corresponding perform action hyperlink.
- Result Streamlyne will open the protocol to Protocol Actions > Request an Action panel. The Available Actions will display multiple options for you.
- 3. Click the Show button next to Create Amendment. Show Create Amendment

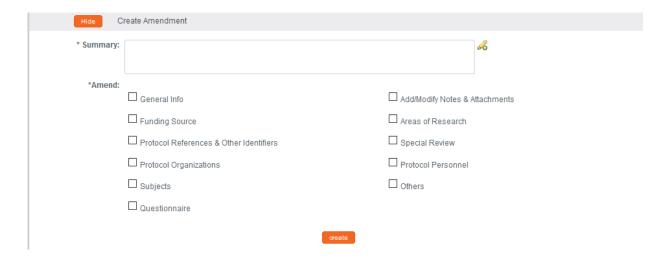

- 4. Describe the purpose and content of the amendment in the **Summary** field. If necessary, click on the edit button to access a text editor with character count.
- 5. In the **Amend** section, check all boxes for sections you wish to amend. Protocol sections with checked boxes will be opened for editing. Those not selected will remain read-only.
- 6. Click the Create button.

**Resul** Streamlyne will open a new Amendment document. You will be able to make edits in the areas you selected in Step 5.

- 7. If you would like to edit further sections in addition to those previously selected, navigate back to Protocol Actions > Request an Action > Available Actions.
- Click the Show button next to Modify Amendment Sections.

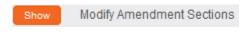

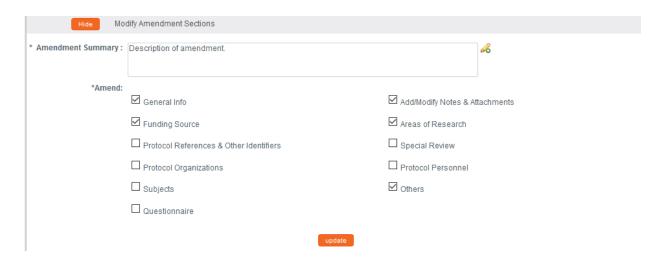

- 9. Select the applicable sections and click the Update button.
- 10. Make all applicable changes to the information displayed on the protocol document as needed.

Note
Your institution may have chosen to configure an Amendment Questionnaire – or a series of interview questions displayed only for amendments. If so, you MUST complete this questionnaire before submitting the document.

- 11. When ready to submit, navigate back to Protocol Actions > Request an Action> Submit for Review.
- 12. Click the Show button next to Submit for Review.

Show Submit for Review

13. Complete the required fields of **Submission Type** (e.g., Amendment) and **Submission Review Type** (e.g., Full Board).

**Notes** For Exempt and Expedited protocols, a Checklist will display. Select all categories that apply to your amendment.

14. Click the Submit button to submit your amended protocol for the required workflow approvals.

**Result** The delivered Data Validation routine will display any errors or warnings that pertain to this document. Be sure to complete the Questionnaire. If necessary, fix the errors and click the Submit button again to revalidate and submit.

Otherwise, the system will change the Document Status to Submitted to IRB.

Document Number: 32282 Document Status: Submitted to IRB Copied from Document Header Id: 7490 Initiator:Last Updated: bioprofessor: 10:33 AM 07/18/2018 Submission Status: Pending

Protocol #: 1501000500A001 Expiration Date: 03/17/2016

See <u>Understanding Streamlyne Amendments & Renewals</u> for what Amendment details will be made available in the Summary & History section.

# **Creating & Submitting a Renewal**

Renewals can be submitted by the PI or the protocol creator at any time after initial approval has occurred. However, the timeline for submitting a Renewal depends on both the expiration date and institutional business practices. The review process for Renewals is like the review process for initial submissions. This section will only cover the differentiators that are specific to creating and submitting a protocol for Renewal.

You can access the protocol you would like to renew through various Lookups. However, the recommended way to initiate a Renewal is through IRB Actions > Amend or Renew IRB Protocol. Clicking this menu option will display all protocols available to the user that currently qualify for an amendment or renewal.

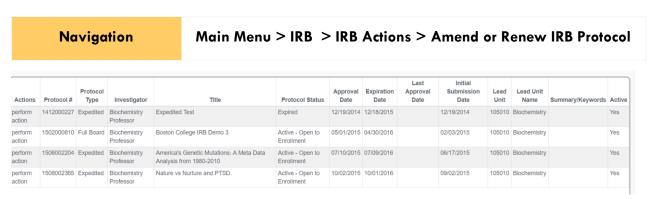

- 1. Locate the protocol you wish to renew.
- 2. Click the corresponding perform action hyperlink.

**Result** Streamlyne will open the protocol to the Protocol Actions > Request an Action section.

3. Click the Show button next to Create Renewal Show Create Renewal without Amendment without Amendment.

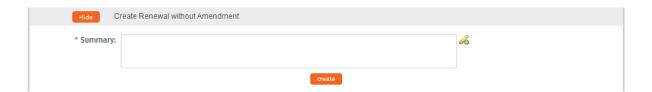

4. Describe the progress of the project and the purpose of the renewal in the **Summary** field. If necessary, click on the edit button to access a text editor with character count.

5. Click the Create button.

create

**Result** This will open a new Renewal in Progress document.

**Note** Your institution may have chosen to configure a Renewal Questionnaire. If so, you will need to complete this questionnaire before submitting the document.

- **6.** When ready to submit, navigate back to Protocol Actions > Request an Action > Submit for Review.
- 7. Click the Show button next to Submit for Review. Show Submit for Review
- 8. Complete the required fields of **Submission Type** (e.g., Continuing Review/Continuation without Amendment) and **Submission Review Type** (e.g., Full Board).

**Notes** For Exempt and Expedited protocols, a Checklist will display. Select all categories that apply to your submission.

9. Click the Submit button to submit your protocol into workflow.

**Result** The delivered Data Validation routine will display any errors or warnings that pertain to this document. If necessary, fix the errors and click the Submit button again to revalidate and submit.

Otherwise, the system will change the Document Status to Submitted to IRB.

Document Number: 32288 Document Status: Submitted to IRB Copied from Document Header Id: 21071
Initiator:Last Updated: bioprofessor: 06:45 AM 07/19/2018 Submission Status: Pending
Protocol #: 1701002734R001 Expiration Date: 02/05/2018

See <u>Understanding Streamlyne Amendments & Renewals</u> for what Renewal details will be made available in the Summary & History section.

# **Creating & Submitting a Renewal with Amendment**

While the system will allow a PI or the protocol creator to submit a Renewal with Amendment protocol at any time after initial approval, the timeline for submitting a Renewal depends on both the expiration date on the protocol and institutional business practices. The review process for Renewals with Amendments is similar to the review process for initial submissions. This section will only cover the differentiators that are specific to creating and submitting a protocol for both renewal and amendment.

The recommended way to initiate an amendment is from within the existing, active protocol: IRB Actions > Amend or Renew IRB Protocol. Clicking this menu option will display all protocols available to the user that currently qualify for an amendment or renewal.

| Navigation        |            |                  | tion                      | Main Menu                                                           | Main Menu > IRB > IRB Actions > Amend or Renew IRB P |                  |                    |                          |                               |              |              | IRB Proto        | rotocol |  |
|-------------------|------------|------------------|---------------------------|---------------------------------------------------------------------|------------------------------------------------------|------------------|--------------------|--------------------------|-------------------------------|--------------|--------------|------------------|---------|--|
| Actions           | Protocol#  | Protocol<br>Type | Investigator              | Title                                                               | Protocol Status                                      | Approval<br>Date | Expiration<br>Date | Last<br>Approval<br>Date | Initial<br>Submission<br>Date | Lead<br>Unit | Lead Unit    | Summary/Keywords | Active  |  |
| perform           | 1412000227 | Expedited        | Biochemistry<br>Professor | Expedited Test                                                      | Expired                                              | 12/19/2014       | 12/18/2015         |                          | 12/19/2014                    | 105010       | Biochemistry |                  | Yes     |  |
| perform<br>action | 1502000810 | Full Board       | Biochemistry<br>Professor | Boston College IRB Demo 3                                           | Active - Open to<br>Enrollment                       | 05/01/2015       | 04/30/2016         |                          | 02/03/2015                    | 105010       | Biochemistry |                  | Yes     |  |
| erform            | 1506002204 | Expedited        | Biochemistry<br>Professor | America's Genetic Mutations: A Meta Data<br>Analysis from 1980-2010 | Active - Open to<br>Enrollment                       | 07/10/2015       | 07/09/2016         |                          | 06/17/2015                    | 105010       | Biochemistry |                  | Yes     |  |
| erform            | 1508002365 | Expedited        | Biochemistry<br>Professor | Nature vs Nurture and PTSD.                                         | Active - Open to<br>Enrollment                       | 10/02/2015       | 10/01/2016         |                          | 09/02/2015                    | 105010       | Biochemistry |                  | Yes     |  |

- 1. Locate the protocol you like to renew and amend.
- 2. Click the corresponding perform action hyperlink.

**Result** Streamlyne will open the protocol to Protocol Actions > Request an Action panel. The Available Actions section will display multiple options for you.

3. Click the Show button next to Create Renewal Show Create Renewal with Amendment with Amendment.

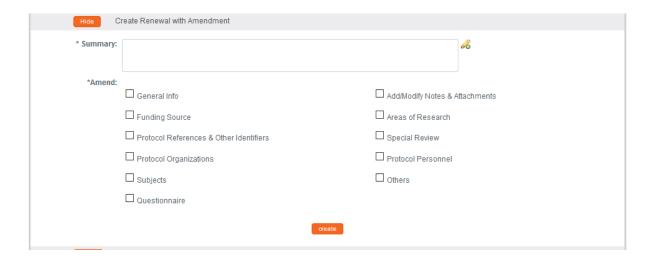

- Describe the purpose and content of the amendment in the **Summary** field. If necessary, click on the edit button to access a text editor with character count.
- 5. In the **Amend** section, check all boxes for sections you wish to amend. Protocol sections with checked boxes will be opened for editing. Those not selected will remain read-only.
- 6. Click the Create button.
- **Result** Streamlyne will open a new Renewal In Progress. You will be able to make edits in the areas you selected in Step 5.
- 7. If you would like to re-select the boxes to be able to edit further sections, navigate back to Protocol Actions > Request an Action > Available Actions.
- 8. Click the Show button next to Modify Amendment Sections.

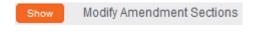

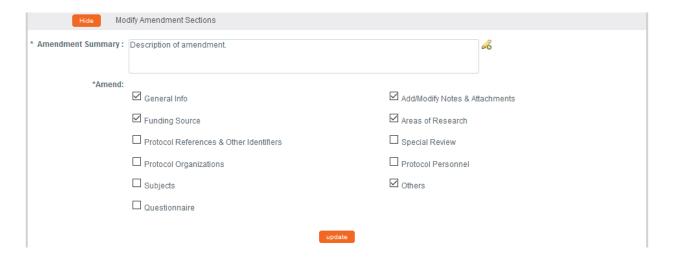

- 9. Select the applicable sections and click the Update button.
- **10.** Make all applicable changes to the information displayed on the protocol document as needed.
- **Note** Your institution may have chosen to configure an Amendment Questionnaire, a Renewal Questionnaire, or both. If so, you will need to complete these questionnaires before submitting the document.
- 11. When ready to submit, navigate back to Protocol Actions > Request an Action> Submit for Review.
- 12. Click the **Show** button next to Submit for Review. Show Submit for Review
- 13. Complete the required fields of **Submission Type** (e.g., Continuing Review/Continuation with Amendment) and **Submission Review Type** (e.g., Full Board).
- **Notes** For Exempt and Expedited protocols, a Checklist will display. Select all categories that apply to your submission.
- 14. Click the Submit button to submit your amended protocol for the required workflow approvals.

  Submit

**Result** The delivered Data Validation routine will display any errors or warnings that pertain to this document. If necessary, fix the errors and click the Submit button again to revalidate and submit.

Otherwise, the system will change the Document Status to Submitted to IRB.

Document Number: 32282

Initiator:Last Updated: bioprofessor: 10:33 AM 07/18/2018

Protocol #: 1501000500A001

Expiration Date: 03/17/2016

Copied from Document Header Id: 7490

Submission Status: Pending

Expiration Date: 03/17/2016

See <u>Understanding Streamlyne Amendments & Renewals</u> for what details will be made available in the Summary & History section.

# Communicating with the IRB

Streamlyne delivers a number of features to facilitate communication from the study team to the IRB regarding any study activity.

The benefit to leveraging these features is that all communication will be captured in the Summary and History sections of the protocol.

This chapter will review the purpose of each of these features, and provides the steps to execute each.

### **Notifying the IRB**

This process applies to all instances in which the PI needs to notify the IRB Committee of an event that occurred that may require further review or scrutiny by an IRB Administrator and/or IRB Committee. The most common occurrences are adverse events, unanticipated problems or protocol deviations. However, there are a variety of events that may be applicable. Not all will be covered in this manual, but the steps to submit a Notify IRB action are the same.

Access the protocol through IRB Actions > Notify the IRB on a Protocol. Clicking this menu option will display all the protocols that qualify for this action.

Navigation

Main Menu > IRB > IRB Actions > Notify IRB on a Protocol

- 1. Locate the protocol that you would like to notify the IRB about.
- 2. Click the perform action hyperlink on the corresponding row.
- **Result** This will open the protocol on the Protocol Actions > Request an Action > Available Actions subsection.
- **Note** You may alternatively navigate to Protocol Actions > Request an Action > Available Actions subsection, if you are already in the protocol for which you would like to take action.
- 3. Under Available Actions, the Notify IRB section will display.

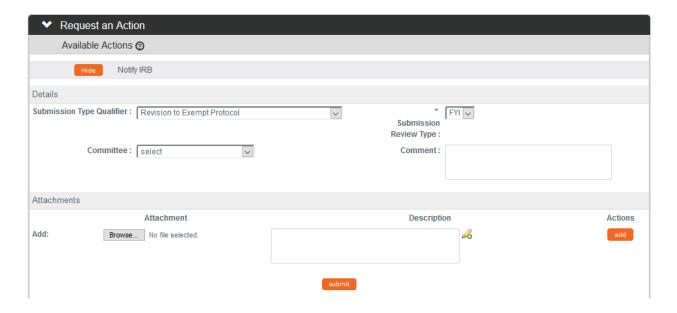

4. In the **Submission Type Qualifier** field, use the dropdown to select the appropriate option.

**Note** Submission Review Type will default to FYI and cannot be changed.

- 5. In the **Committee** field select the committee that reviews your protocol if known. If not, proceed to the next Step.
- 6. In the **Comment** field, enter freeform text regarding the reason for the notification.
- 7. In the Attachments subsection, upload an attachment by clicking the Browse button and following your operating system's prompts if needed.
- 8. In the **Description** field enter a description of the attachment if needed.
- 9. Click the add button.
- 10. Repeat Steps 7 through 9 until all necessary attachments are added.
- 11. Click the Submit button to finalize the Notify IRB action.
- **Result** A notification and attachments if present will go to the IRB Administrator and/or IRB Committee for review as applicable to the event. You may not have any available Actions while your request is being processed.

Note Once the review is complete, the user should receive a response indicating that the IRB has acknowledged the event. The format of the response and any accompanying correspondence will be based on your institution's workflow configuration. It may display as an FYI in your Action List. You can always access this information in Protocol Actions>Summary & History. The IRB may request further information before full acknowledgment takes place.

#### Requesting to Close a Protocol

Your institution may require Pl's to formally close protocols once the research is complete, is no longer being executed, or the Pl is transferring to a different institution.

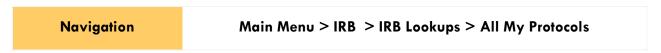

- 1. Locate the protocol you would like to close.
- 2. Click the edit hyperlink on the corresponding row.
- **Result** This will open the protocol so only the Available Actions section is available for editing. The remainder of the protocol is in a view-only state.
- 3. Navigate to Protocol Actions > Request an Action > Available Actions.
- 4. Click the Show button next to Request to Close. Show Request To Close

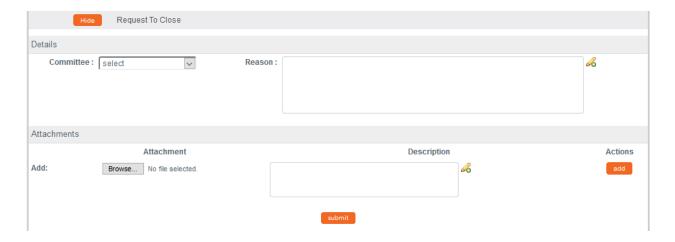

- 5. In the **Committee** field select the Committee that reviews your protocol if known. If not, proceed to the next Step.
- 6. In the **Reason** field, enter freeform text to describe the reason you would like to close the protocol.
- 7. In the Attachments subsection, upload an attachment by clicking the Browse button and following your operating system's prompts, if needed.
- 8. In the **Description** field enter a description of the attachment if needed.
- 9. Click the add button.

**Notes** Repeat Steps 7 through 9 until all necessary attachments are added.

10. Click the Submit button to finalize the Request to Close action.

**Result** The request and supplemental information will go to the IRB office for IRB Administrator and/or IRB Committee review as applicable.

Note Once the IRB Administrator has received the Request to Close and the request has been approved, the user should receive a response indicating that your protocol has officially been closed. The format of the response and any accompanying correspondence will be based on your institution's workflow configuration. It may display as an FYI in your Action List. You can always access this information in Protocol Actions>Summary & History. The IRB may request further information before this action takes place.

# Requesting to Suspend a Protocol

Your institution may require Pl's to formally request to suspend a protocol. A Pl may wish to pause a study for a variety of reasons, however, the steps to request a suspension are the same regardless of reason or previous actions taken on the protocol.

**Navigation** 

Main Menu > IRB > IRB Lookups > All My Protocols

1. Locate the protocol you would like to suspend.

2. Click the edit hyperlink on the corresponding row.

**Result** This will open the protocol so only the Available Actions section is available for editing. The remainder of the protocol is in a view-only state.

- 3. Navigate to Protocol Actions > Request an Action > Available Actions.
- 4. Click the Show button next to Request for Suspension. Show Request for Suspension

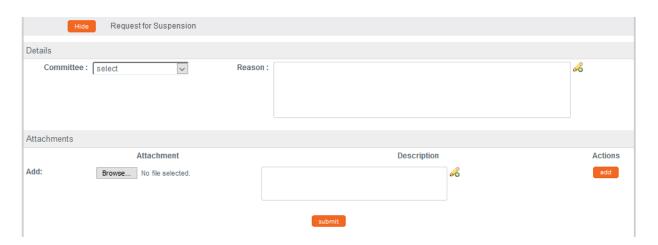

- 5. In the **Committee** field select the Committee that reviews your protocol if known. If not, proceed to the next Step.
- 6. In the **Reason** field, enter freeform text to describe the reason you would like to suspend the protocol.
- 7. In the Attachments subsection, upload an attachment by clicking the Browse button and following your operating system's prompts if needed.
- 8. In the **Description** field enter a description of the attachment if needed.
- 9. Click the add button.

Notes Repeat Steps 7 through 9 until all necessary attachments are added.

10. Click the Submit button to finalize the Request for Suspension action.

**Result** The request and supplemental information will go to the IRB office for IRB Administrator and/or IRB Committee review as applicable.

Note Once the IRB Administrator has received the Request for Suspension and the request has been approved, the user should receive a response indicating that your protocol has officially been suspended. The format of the response and any accompanying correspondence will be based on your institution's workflow configuration. It may display as an FYI in your Action List. You can always access this information in Protocol Actions>Summary & History. The IRB may request further information before this action takes place.

#### Requesting to Close Enrollment on a Protocol

Your institution may require PI's to formally request to close enrollment of subjects for your protocol. This will occur once you are no longer actively recruiting research subjects for your protocol.

**Navigation** 

Main Menu > IRB > IRB Lookups > All My Protocols

- 1. Locate the protocol where you would like to close enrollment.
- 2. Click the edit hyperlink on the corresponding row.
- **Result** This will open the protocol so only the Available Actions section is available for editing. The remainder of the protocol is in a view-only state.
- 3. Navigate to Protocol Actions > Request an Action > Available Actions.
- 4. Click the Show button next to Request to Close Enrollment.

Show Request to Close Enrollment

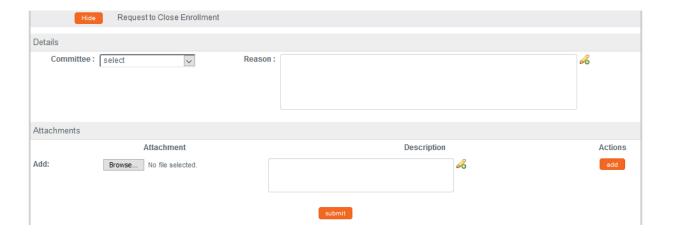

- 5. In the **Committee** field select the Committee that reviews your protocol if known. If not, proceed to the next Step.
- 6. In the **Reason** field, enter freeform text to describe the reason you would like to close enrollment on the protocol.
- 7. In the Attachments subsection, upload an attachment by clicking the Browse button and following your operating system's prompts if needed.
- 8. In the **Description** field enter a description of the attachment if needed.
- Click the add button.

**Notes** Repeat Steps 7 through 9 until all necessary attachments are added.

10. Click the Submit button to finalize the Request to Close Enrollment action.

**Result** The request and supplemental information will go to the IRB office for IRB Administrator and/or IRB Committee review as applicable.

Note Once the IRB Administrator has received the Request to Close Enrollment and the request has been approved, the user should receive a response indicating that your protocol has officially been closed for enrollment of subjects. The format of the response and any accompanying correspondence will be based on your institution's workflow configuration. It may display as an FYI in your Action List. You can always access this information in Protocol Actions>Summary & History. The IRB may request further information before this action takes place.

#### Requesting to Re-Open Enrollment on a Protocol

Your institution may require PI's to formally request to re-open enrollment of subjects for your protocol. This request will only be available if the current status of your protocol is Active-Closed to Enrollment.

**Navigation** 

Main Menu > IRB > IRB Lookups > All My Protocols

- 1. Locate the protocol where would like to re-open enrollment.
- 2. Click the edit hyperlink on the corresponding row.
- **Result** This will open the protocol so only the Available Actions section is available for editing. The remainder of the protocol is in a view-only state.
- 3. Navigate to Protocol Actions > Request an Action > Available Actions.

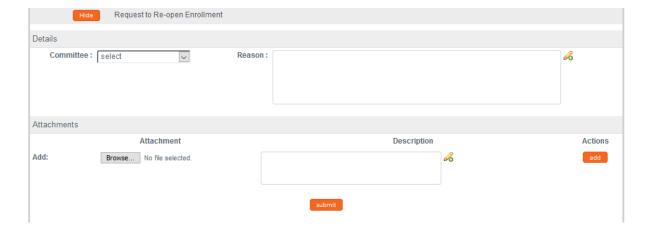

- 5. In the **Committee** field select the Committee that reviews your protocol if known. If not, proceed to the next Step.
- 6. In the **Reason** field, enter freeform text to describe the reason you would like to reopen enrollment on the protocol.

- 7. In the Attachments subsection, upload an attachment by clicking the Browse button and following your operating system's prompts if needed.
- 8. In the **Description** field enter a description of the attachment if needed.
- 9. Click the add button.

**Notes** Repeat Steps 7 through 9 until all necessary attachments are added.

10. Click the Submit button to finalize the Request to Re-open Enrollment action.

**Result** The request and supplemental information will go to the IRB office for IRB Administrator and/or IRB Committee review as applicable.

Note Once the IRB Administrator has received the Request to Re-open Enrollment and the request has been approved, the user should receive a response indicating that your protocol has officially been re-opened for enrollment of subjects. The format of the response and any accompanying correspondence will be based on your institution's workflow configuration. It may display as an FYI in your Action List. You can always access this information in Protocol Actions>Summary & History. The IRB may request further information before this action takes place.

# Requesting to Identify a Protocol in a Data Analysis Only Phase

Your institution may require PI's to formally request to transition a study into a data analysis only phase when you reach that point in the study. This will occur when only data analysis is being conducted and data collection and interaction with human subjects has ceased.

Navigation

Main Menu > IRB > IRB Lookups > All My Protocols

- 1. Locate the protocol where you would like to request a data analysis only phase.
- 2. Click the edit hyperlink on the corresponding row.

**Result** This will open the protocol so only the Available Actions section is available for editing. The remainder of the protocol is in a view-only state.

- 3. Navigate to Protocol Actions > Request an Action > Available Actions.
- Click the Show button next to Request for Data Analysis Only.

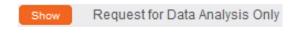

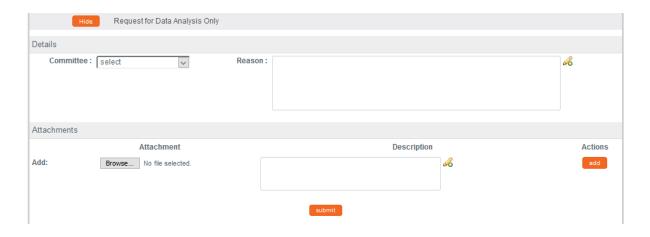

- 5. In the **Committee** field select the Committee that reviews your protocol if known. If not, proceed to the next Step.
- 6. In the **Reason** field, enter freeform text to describe the reason you would like to transition the protocol to a data analysis only phase.
- 7. In the Attachments subsection, upload an attachment by clicking the Browse button and following your operating system's prompts if needed.
- 8. In the **Description** field enter a description of the attachment if needed.
- 9. Click the add button.

**Notes** Repeat Steps 7 through 9 until all necessary attachments are added.

10. Click the Submit button to finalize the Request for Data Analysis Only action.

**Result** The request and supplemental information will go to the IRB office for IRB Administrator and/or IRB Committee review as applicable.

Note Once the IRB Administrator has received the Request for Data Analysis Only and the request has been approved, the user should receive a response indicating that your protocol has officially transitioned to a data analysis only phase. The format of the response and any accompanying correspondence will be based on your institution's workflow configuration. It may display as an FYI in your Action List. You can always access this information in Protocol Actions>Summary & History. The IRB may request further information before this action takes place.

#### Requesting to Terminate a Protocol

Your institution may require Pl's to formally request to terminate the study. This action can occur for a variety of reasons, however, the steps to request a termination are the same regardless of reason or previous actions taken on the protocol.

**Navigation** 

Main Menu > IRB > IRB Lookups > All My Protocols

- 1. Locate the protocol you would like to terminate.
- 2. Click the edit hyperlink on the corresponding row.
- **Result** This will open the protocol so only the Available Actions section is available for editing. The remainder of the protocol is in a view-only state.
- 3. Navigate to Protocol Actions > Request an Action > Available Actions.
- 4. Click the Show button next to Request for Termination. Show Request for Termination

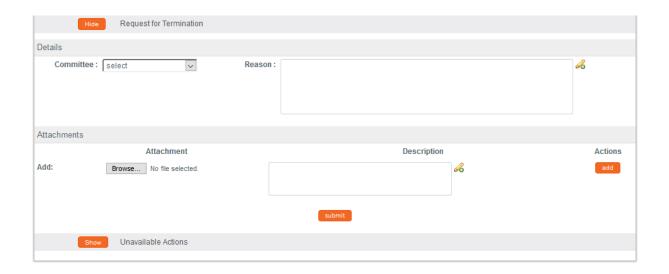

- 5. In the **Committee** field select the Committee that reviews your protocol if known. If not, proceed to the next Step.
- 6. In the **Reason** field, enter freeform text to describe the reason you would like to terminate the protocol.
- 7. In the Attachments subsection, upload an attachment by clicking the Browse button and following your operating system's prompts if needed.
- 8. In the **Description** field enter a description of the attachment if needed.
- 9. Click the add button.

**Notes** Repeat Steps 7 through 9 until all necessary attachments are added.

10. Click the Submit button to finalize the Request for Termination action.

**Result** The request and supplemental information will go to the IRB office for IRB Administrator and/or IRB Committee review as applicable.

Note Once the IRB Administrator has received the Request for Termination and the request has been approved, the user should receive a response indicating that your protocol has been terminated. The format of the response and any accompanying correspondence will be based on your institution's workflow configuration. It may display as an FYI in your Action List. You can always access this information in Protocol Actions>Summary & History. The IRB may request further information before this action takes place.

# **Appendix A: IRB Roles and Permissions**

| Role                       | IRB Protocol & Committee Permissions                                                                                                  |
|----------------------------|----------------------------------------------------------------------------------------------------|
| Protocol Viewer            | Ability to view IRB protocols with read-only privileges                                                                               |
| Protocol Creator           | Ability to initiate IRB protocol documents                                                                                            |
| Protocol Aggregator        | Ability to edit IRB protocol documents                                                                                                |
| Protocol Approver          | Ability to receive workflow approval requests and render departmental/institutional approvals for IRB protocols                       |
| IRB Administrator          | Ability to perform all administrative Actions related to IRB protocols and committees                                                 |
| Maintain IRB Questionnaire | Ability to create and make system-wide updates to the questions posed in the custom Questionnaires that are part of each IRB Protocol |
| IRB Approver               | Ability to perform Online Reviews and record determinations                                                                           |

© Copyright 2019 Streamlyne

# **Appendix B: IRB Protocol Workflow Overview**

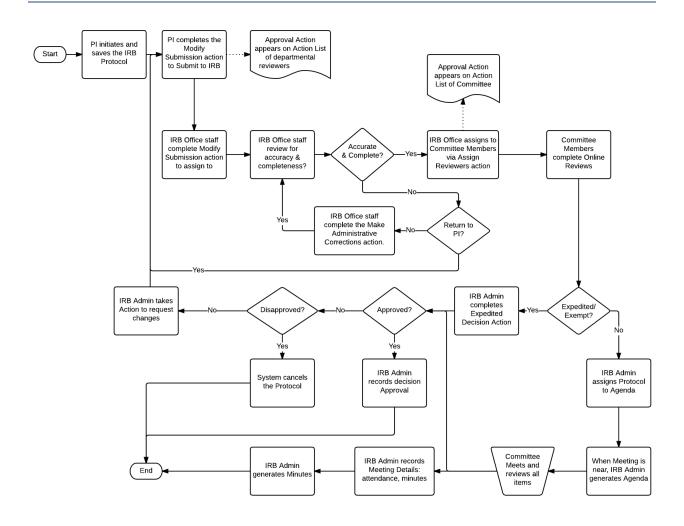

# **Appendix C: All IRB Protocol Actions**

| Action              | Role         | Description                                                                                                    | Prerequisites                                                                                                    | Result                                                                                        |
|---------------------|--------------|----------------------------------------------------------------------------------------------------|----------------------------------------------------------------------------------------------------|-----------------------------------------------------------------------------------------------|
| Abandon             | Investigator | Used to cancel a protocol that has been returned for revisions by IRB Administrators or Reviewers, but the PI no longer intends to pursue the study. | Both Submission Status and Protocol Status must be one of the following: Specific Minor Revisions, Substantive Revisions Required.                                                                                                    | Protocol Status is updated to Abandoned.                                                      |
| Approve<br>Action   | IRB Admin    | Used to record approval of a protocol following full committee review.  (See also: Record Committee Decision)                                        | Record Committee Decision must be performed with Motion Type set to Approve. Submission Status must be In Agenda.                                                                                                    | Protocol Status updates to Active- Open to Enrollment. Submission Status updates to Approved. |
| Assign<br>Reviewers | IRB Admin    | Used to select primary and secondary reviewer assignments from a system display of active IRB Committee Members.                                     | Protocol Status must be Submitted to IRB.  Submission Status must be Submitted to Committee or In Agenda.  Action appears when protocol is assigned to a committee (for Designated Member review) or assigned to a committee and a schedule (for Full Board review). | Upon submission, the Protocol will appear in each reviewer's Action List.                     |

© Copyright 2019 Streamlyne

| Action              | Role      | Description                                                                                                    | Prerequisites                                                                                                    | Result                                                                                                    |
|---------------------|-----------|----------------------------------------------------------------------------------------------------|----------------------------------------------------------------------------------------------------|----------------------------------------------------------------------------------------------------|
| Assign to<br>Agenda | IRB Admin | Used to assign a protocol to the agenda of a committee meeting for review.  (See also: Modify Submission Request)                              | Protocol must be assigned to a committee and a schedule.  Protocol Status must be Submitted to IRB.  Submission Status must be Submitted to Committee.                                                                                  | No change other than the Protocol will appear on the IRB Agenda.                                                                                                    |
| Close               | IRB Admin | Used to indicate all protocol activities have been completed. (See also: Request to Close)                                                     | Protocol Status must<br>be one of the<br>following: Active-<br>Open to Enrollment,<br>Active-Closed to<br>Enrollment, Active-<br>Data Analysis Only,<br>Exempt, Suspended<br>by Investigator,<br>Suspended by IRB,<br>Request to Close. | If an Investigator initiated the request, Protocol Status updates to Closed by Investigator.  If an Investigator did not initiate the request, the Protocol Status updates to Closed Administratively.  Submission Status updates to Closed. |
| Close<br>Enrollment | IRB Admin | Used to indicate that no new human subjects will be enrolled for participation on an active protocol.  (See also: Request to Close Enrollment) | Protocol Status must<br>be Active-Open to<br>Enrollment.                                                                                                    | Protocol Status updates to be Active- Closed to Enrollment. Submission Status updates to Closed for Enrollment.                                                                                                    |

© Copyright 2019 Streamlyne

| Action                                    | Role         | Description                                                                                                    | Prerequisites                                                                                                    | Result                                               |
|-------------------------------------------|--------------|----------------------------------------------------------------------------------------------------|----------------------------------------------------------------------------------------------------|------------------------------------------------------|
| Create<br>Amendment                       | Investigator | Used to request an amendment to a previously approved protocol, incorporating minor administrative changes through changes to study design.                         | Protocol Status must<br>be one of the<br>following: Active-<br>Open to Enrollment,<br>Active-Closed to<br>Enrollment, Active-<br>Data Analysis Only,<br>Exempt.                                                                                                    | Protocol Status updates to be Amendment in Progress. |
| Create<br>Renewal<br>with<br>Amendment    | Investigator | Used to both renew a protocol set to expire, AND to incorporate various changes to the protocol.  (See also: Create Renewal without Amendment and Create Amendment) | Protocol Status must<br>be one of the<br>following: Active-<br>Open to Enrollment,<br>Active-Closed to<br>Enrollment, Active-<br>Data Analysis Only,<br>Exempt.                                                                                                    | Protocol Status updates to Renewal in Progress.      |
| Create<br>Renewal<br>without<br>Amendment | Investigator | Used to renew a protocol set to expire when no changes need to be incorporated.                                                                                     | Protocol Status must<br>be one of the<br>following: Active-<br>Open to Enrollment,<br>Active-Closed to<br>Enrollment, Active-<br>Data Analysis Only,<br>Exempt, Expired,<br>Closed<br>Administratively (for<br>lack of response),<br>Closed by<br>Investigator,<br>Suspended by IRB. | Protocol Status updates to Renewal in Progress.      |

| Action                                         | Role         | Description                                                                                                    | Prerequisites                                                                                                    | Result                                                                                                    |
|------------------------------------------------|--------------|----------------------------------------------------------------------------------------------------|----------------------------------------------------------------------------------------------------|----------------------------------------------------------------------------------------------------|
| Data<br>Analysis<br>Only                       | IRB Admin    | Used to indicate the study has entered a phase where only data analysis is being conducted. Data collection and interaction with human subjects has ceased. (See also: Request for Data Analysis Only) | Protocol Status must<br>be Active-Open to<br>Enrollment or Active-<br>Closed to Enrollment.                                   | Protocol Status updates to Active- Data Analysis Only. Submission Status updates to Data Analysis Only.                                       |
| Defer<br>Action                                | IRB Admin    | Used to indicate that<br>the IRB Committee<br>has chosen during its<br>meeting to defer<br>review of a protocol<br>for want of more<br>information.                                                    | Protocol Status may<br>not be Final.<br>Submission Status<br>must be Submitted to<br>Committee or In<br>Agenda.               | Submission Status<br>updates to Deferred                                                                                                    |
| Delete<br>Protocol,<br>Amendment<br>or Renewal | Investigator | Used to delete a protocol, amendment, or renewal prior to submission, because the PI no longer intends to pursue the study.                                                                            | Protocol Status must<br>be one of the<br>following: Pending/In<br>Progress, Renewal In<br>Progress, Amendment<br>in Progress. | Protocol Status updates to Deleted.  Protocol is marked as lnactive, and therefore will only appear in search results for Inactive documents. |

**70** 

| Action                | Role      | Description                                                                                                    | Prerequisites                                                                                                    | Result                                                                                        |
|-----------------------|-----------|----------------------------------------------------------------------------------------------------|----------------------------------------------------------------------------------------------------|-----------------------------------------------------------------------------------------------|
| Disapprove            | IRB Admin | Used to record disapproval of a protocol following full committee review. (See also: Record Committee Decision)                                                       | Record Committee Decision must be performed with Motion Type set to Disapprove.  Protocol Status must be Submitted to IRB.  Submission Status must be In Agenda.                                                                        | Protocol Status updates to Disapproved. Submission Status updates to Disapproved.             |
| Expedited<br>Approval | IRB Admin | Used to record approval of a protocol following expedited review.                                                                                                    | Protocol Status must<br>be Submitted to IRB.<br>Submission Status<br>must be Pending or<br>Submitted to<br>Committee.                                                                                                    | Protocol Status updates to Active- Open to Enrollment. Submission Status updates to Approved. |
| Expire                | IRB Admin | Used to indicate that approval of a protocol has expired and no human subject activities may proceed until a renewal is approved. Alternatively, the study may close. | Protocol Status must<br>be one of the<br>following: Active-<br>Open to Enrollment,<br>Active-Closed to<br>Enrollment, Active-<br>Data Analysis Only,<br>Exempt, Suspended<br>by Investigator,<br>Suspended by IRB,<br>Request to Close. | Protocol Status updates to Expired.                                                           |

| Action                           | Role                             | Description                                                                                                    | Prerequisites                                                                                                    | Result                                                                                                    |
|----------------------------------|----------------------------------|----------------------------------------------------------------------------------------------------|----------------------------------------------------------------------------------------------------|----------------------------------------------------------------------------------------------------|
| Grant<br>Exemption               | IRB Admin                        | Used to indicate that<br>a submitted protocol<br>has been determined<br>to be exempt from<br>IRB review.                                                                       | Submission Review Type must be Exempt.  Protocol Status must be Submitted to IRB.  Submission Status must be Pending or Submitted to Committee. | Protocol Status updates to Exempt. Submission Status updates to Exemption Granted.                         |
| IRB<br>Acknow-<br>ledgement      | IRB Admin                        | Used to formally acknowledge the receipt of an FYI submission from the Investigator.  (See also: Notify IRB)                                                                   | Submission Review Type must be FYI. Submission Status must be Submitted to Committee.                                                           | Submission Status updates to IRB Acknowledgement.                                                          |
| Make Admini- strative Correction | IRB Admin                        | Used sparingly to make minor administrative corrections to a submitted protocol.                                                                                               | Protocol Status can<br>be anything except<br>but Pending.                                                                                       | Streamlyne Research<br>maintains an audit<br>trail of all changes<br>within the Action<br>History section. |
| Manage<br>Notes                  | Investigator<br>and IRB<br>Admin | Used to add and edit notes associated with a protocol. Administrators cannot edit Investigator notes, but Administrators can control visibility using the restricted checkbox. | None.                                                                                                    | Notes are updated.                                                                                         |

| Action                               | Role         | Description                                                                                                    | Prerequisites                                                                                        | Result                                                                                                    |
|--------------------------------------|--------------|----------------------------------------------------------------------------------------------------|----------------------------------------------------------------------------------------------------|----------------------------------------------------------------------------------------------------|
| Manage<br>Review<br>Comments         | IRB Admin    | Used as a single point of access for all reviewer and administrator comments. Comments can be added, deleted, or modified.                            | None.                                                                                                | Comments are updated.                                                                                        |
| Manage<br>Review<br>Attach-<br>ments | IRB Admin    | Used as a single point of access for all reviewer and administrator attachments. Attachments can be added, deleted, or modified.                      | None.                                                                                                | Attachments are updated.                                                                                     |
| Modify<br>Amendment<br>Sections      | Investigator | Used to modify specified sections for amendment when submitting an Amendment or Renewal with Amendments.                                              | Protocol Status must<br>be Amendment in<br>Progress or Renewal<br>in Progress.                       | Amendment sections are updated.                                                                              |
| Modify<br>Submission<br>Request      | IRB Admin    | Used to confirm the<br>Protocol Submission<br>Review Type and<br>assign a protocol to<br>committee and<br>schedule, making it<br>eligible for review. | Protocol Status must<br>be Submitted to IRB<br>or Submission Status<br>is Submitted to<br>Committee. | Protocol is routed for<br>review and approval<br>according to the<br>process defined for<br>the Review Type. |

| Action              | Role         | Description                                                                                                    | Prerequisites                                                                                                    | Result                                                    |
|---------------------|--------------|----------------------------------------------------------------------------------------------------|----------------------------------------------------------------------------------------------------|-----------------------------------------------------------|
| Notify<br>Committee | IRB Admin    | Used to list an expedited approval on a full board meeting schedule, usually after the Expedited Approval action is complete. (See also: Expedited Approval) | Submission Review Type must be Expedited. Protocol Status must be Submitted to IRB.                                                                                                    | Expedited Approval listed on Full Board Meeting Schedule. |
| Notify IRB          | Investigator | Used to inform the IRB of an event or change that may not require committee review.                                                                          | Protocol Status must<br>be one of the<br>following: Active-<br>Open to Enrollment,<br>Active-Closed to<br>Enrollment, Active-<br>Data Analysis Only,<br>Exempt, Suspended<br>by Investigator,<br>Suspended by IRB,<br>Withdrawn,<br>Suspended by DSMB,<br>Expired,<br>Disapproved,<br>Terminated by IRB,<br>Suspended by DSMB. | Submission Status updates to Submitted to IRB or Pending. |

**74** 

| Action                                  | Role         | Description                                                                                                    | Prerequisites                                                                               | Result                                                                                                    |
|-----------------------------------------|--------------|----------------------------------------------------------------------------------------------------|---------------------------------------------------------------------------------------------|----------------------------------------------------------------------------------------------------|
| Record<br>Committee<br>Decision         | IRB Admin    | Used to record the decision of a full IRB committee review of a protocol, specifically: Approve, Disapprove, Specific Minor Revisions, or Substantive Revisions Required.                                   | Protocol must have been assigned to an agenda.  Submission Status must be In Agenda.        | No change to statuses.  Streamlyne Research records the number of yes/no votes, the names of members who recused themselves, and the names of members who abstained from voting in the Protocol's history. |
| Reopen for<br>Enrollment                | IRB Admin    | Used to indicate that the enrollment of human subjects has reopened on a study after having been closed for a period of time.  (See also: Request to Reopen Enrollment)                                     | Protocol Status must<br>be Active-Closed to<br>Enrollment.                                  | Protocol Status updates to Active- Open to Enrollment. Submission Status updates to Open to Enrollment.                                                                                                    |
| Request for<br>Data<br>Analysis<br>Only | Investigator | Used to notify the committee that the study has entered a phase where only data analysis is being conducted. Data collection and interaction with human subjects has ceased. (See also: Data Analysis Only) | Protocol Status must<br>be Active-Open to<br>Enrollment or Active-<br>Closed to Enrollment. | Submission Status updates to Pending.                                                                                                    |

| Action                     | Role         | Description                                                                                                    | Prerequisites                                                                                                    | Result                                |
|----------------------------|--------------|----------------------------------------------------------------------------------------------------|----------------------------------------------------------------------------------------------------|---------------------------------------|
| Request for<br>Suspension  | Investigator | Used to request suspension of an active protocol, usually when researchers have identified new risks that require investigation before proceeding.  (See also: Suspend) | Protocol Status must<br>be in one of the<br>following statuses:<br>Active-Open to<br>Enrollment, Active-<br>Closed to Enrollment,<br>Active-Data Analysis<br>Only, Exempt.                                                       | Submission Status updates to Pending. |
| Request for<br>Termination | Investigator | Used to request termination of protocol, usually when researchers have determined that it is no longer safe to continue.  (See also: Terminate)                         | Protocol Status must<br>be in one of the<br>following statuses:<br>Active-Open to<br>Enrollment, Active-<br>Closed to Enrollment,<br>Active-Data Analysis<br>Only, Exempt,<br>Suspended by<br>Investigator,<br>Suspended by IRB. | Submission Status updates to Pending. |
| Request to<br>Close        | Investigator | Used to request protocol closure when all activities pertaining to the study are complete.  (See also: Close)                                                           | Protocol Status must<br>be in one of the<br>following statuses:<br>Active-Open to<br>Enrollment, Active-<br>Closed to Enrollment,<br>Active-Data Analysis<br>Only, Exempt,<br>Suspended by<br>Investigator,<br>Suspended by IRB. | Submission Status updates to Pending. |

| Action                             | Role         | Description                                                                                                    | Prerequisites                                              | Result                                                       |
|------------------------------------|--------------|----------------------------------------------------------------------------------------------------|------------------------------------------------------------|--------------------------------------------------------------|
| Request to<br>Close<br>Enrollment  | Investigator | Used to request that enrollment on a study be formally closed, as no new human subjects will be enrolled for participation on an active protocol.  (See also: Close Enrollment) | Protocol Status must<br>be Active-Open to<br>Enrollment.   | Submission Status updates to Pending.                        |
| Request to<br>Reopen<br>Enrollment | Investigator | Used to request that the enrollment of human subjects is reopened on a study after having been closed for a period of time.  (See also: Reopen Enrollment)                      | Protocol Status must<br>be Active-Closed to<br>Enrollment. | Submission Status updates to Pending.                        |
| Response<br>Approval               | IRB Admin    | Used to approve a protocol resubmission.                                                                                                    | Submission Review Type must be Response.                   | Protocol Status<br>updates to Active-<br>Open to Enrollment. |

| Action                                             | Role      | Description                                                                                                    | Prerequisites                                                                                                    | Result                                                                                                    |
|----------------------------------------------------|-----------|----------------------------------------------------------------------------------------------------|----------------------------------------------------------------------------------------------------|----------------------------------------------------------------------------------------------------|
| Return for<br>Specific<br>Minor<br>Revisions       | IRB Admin | Used to indicate a committee decision where the investigator needs to make changes to a protocol before the committee will approve the study.  Action is performed based committee's evaluation that the study poses minimal risk, and that requested changes are specific and minor. | The Record Committee Action must be completed with a Motion Type of Specific Minor Revisions. Protocol Status must be Submitted to IRB. Submission Status must be In Agenda.       | Protocol Status updates to Specific Minor Revisions Required. Submission Status updates to Specific Minor Revisions Requested. |
| Return for<br>Substantive<br>Revisions<br>Required | IRB Admin | Used to indicate a full board decision requiring the PI to make significant changes to a protocol before the committee will approve the study, usually due to the committee's assessment of a "greater than minimal" risk.                                                            | The Record Committee Action must be completed with a Motion Type of Substantive Revisions Required. Protocol Status must be Submitted to IRB. Submission Status must be In Agenda. | Protocol Status updates to Substantive Revisions Required.                                                                     |

| Action                 | Role      | Description                                                                                                    | Prerequisites                                                                                             | Result                                                                                                    |
|------------------------|-----------|----------------------------------------------------------------------------------------------------|----------------------------------------------------------------------------------------------------|----------------------------------------------------------------------------------------------------|
| Return to PI           | IRB Admin | Used to return a protocol to the investigator for corrections prior to formal committee review. Similar actions requesting revisions can only be sent after the committee decision is recorded.  (See also: Return for Substantive Revisions Required and Return for Specific Minor Revisions) | The Assign to Committee and Schedule Actions must be completed. Protocol Status must be Submitted to IRB. | Protocol Status updates to Return to Pl. Submission Status updates to Returned to Pl.                     |
| Review<br>Comments     | Reviewer  | Used to enter comments during an Assigned Review.                                                                                                    | The Assign to Reviewers actions must be completed.                                                        | Comments are updated.                                                                                     |
| Review Not<br>Required | IRB Admin | Used when reviewers determine that the nature of study does not actually qualify as human subject research, and therefore review by the committee is not necessary.                                                                                                    | The Assign to Committee and Schedule actions must be completed. Protocol Status must be Submitted to IRB. | Protocol Status updates to IRB Review Not Required. Submission Status updates to IRB Review Not Required. |

| Action               | Role         | Description                                                                                                    | Prerequisites                                                                                                    | Result                                                                                                    |
|----------------------|--------------|----------------------------------------------------------------------------------------------------|----------------------------------------------------------------------------------------------------|----------------------------------------------------------------------------------------------------|
| Submit for<br>Review | Investigator | Used to submit a protocol, amendment, or renewal to the IRB for review.                                                                                                    | Protocol status must<br>be In Progress,<br>Specific Minor<br>Revision Required,<br>Substantive Revision<br>Required,<br>Amendment In<br>Progress, Renewal In<br>Progress, Deferred,<br>or Withdrawn. | Protocol Status updates to Submitted to IRB. Submission Status updates to Pending.                                                                                                    |
| Suspend              | IRB Admin    | Used to suspend an active protocol, usually at the behest of researchers that have identified new risks that require investigation before proceeding.  (See also: Request for Suspension) | Protocol Status must<br>be in one of the<br>following: Active-<br>Open to Enrollment,<br>Active-Closed to<br>Enrollment, Active-<br>Data Analysis Only,<br>Exempt.                                   | Protocol Status updates to Suspended by Investigator when the suspension is executed in response to a request action, or Suspended by IRB when no such request is present. Submission Status updates to Suspended. |
| Suspend by<br>DSMB   | IRB Admin    | Used to suspend an active protocol, usually at the behest of the Data Safety Monitoring Board (DSMB).                                                                                     | Protocol Status must<br>be in one of the<br>following: Active-<br>Open to Enrollment,<br>Active-Closed to<br>Enrollment, Active-<br>Data Analysis Only,<br>Exempt.                                   | Protocol Status<br>updates to<br>Suspended by DSMB.                                                                                                    |

| Action               | Role      | Description                                                                                                    | Prerequisites                                                                                                    | Result                                                              |
|----------------------|-----------|----------------------------------------------------------------------------------------------------|----------------------------------------------------------------------------------------------------|---------------------------------------------------------------------|
| Terminate            | IRB Admin | Used to formally terminate a study when the either the investigators or the IRB determine it is unsafe to continue. Often occurs in response to a Request to Terminate action.  (See also: Request to Terminate) | Protocol Status must<br>be in one of the<br>following statuses:<br>Active-Open to<br>Enrollment, Active-<br>Closed to Enrollment,<br>Active-Data Analysis<br>Only, Exempt,<br>Suspended by<br>Investigator,<br>Suspended by IRB,<br>Expired. | Protocol Status updates to Terminated by IRB.                       |
| Undo Last<br>Action  | IRB Admin | Used to revert a protocol to its state prior to the last action taken, including deleting any correspondence associated with the last action.                                                                    | Protocol Status must not be in one of the following: Protocol Created, Submitted to IRB, Renewal Created, Amendment Created, Expired, Withdrawn, Amendment Approval, Renewal Approval, Administrative Correction.                            | Protocol Status and Submission Status revert to previous states.    |
| Withdraw<br>Protocol | IRB Admin | Used to withdraw a protocol from consideration by the IRB.                                                                                                    | Protocol Status must<br>be Submitted to IRB.<br>Submission Status<br>must be Submitted to<br>Committee or<br>Pending.                                                                                                    | Protocol Status and<br>Submission Status<br>update to<br>Withdrawn. |

| Action                 | Role      | Description                                                        | Prerequisites                                                                                                    | Result                                       |
|------------------------|-----------|--------------------------------------------------------------------|----------------------------------------------------------------------------------------------------|----------------------------------------------|
| Withdraw<br>Submission | IRB Admin | Used to withdraw a protocol submission request from consideration. | Protocol must have a pending Request to Close, Request to Suspend, Request to Close Enrollment, Request to Re-Open Enrollment, Request for Data Analysis Only, or Request to Terminate Action.  Submission Status will be Pending. | Submission Status only updates to Withdrawn. |